# **INSTALLATION MANUAL**

MODEL: WEATHER RADAR

## **TYPE: WR110**

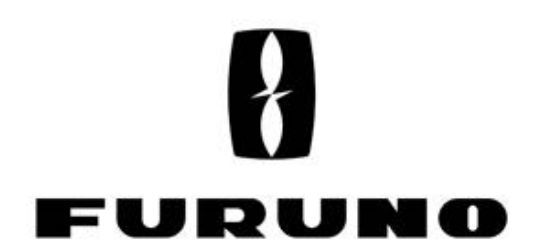

www.furuno.com

## **SAFETY INSTRUCTIONS**

The user and installer must read the appropriate safety instructions before attempting to install or operate the equipment.

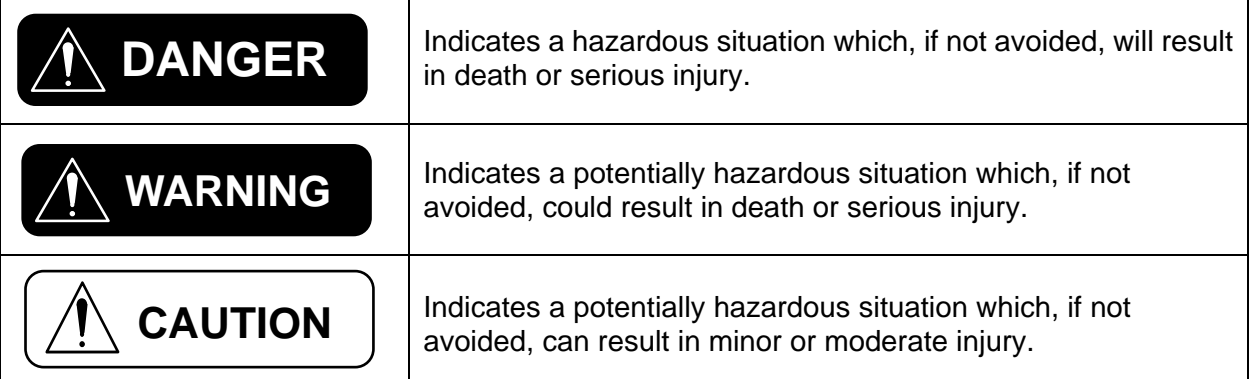

## **WARNING**

## **Radio Frequency Radiation Hazard**

The radar antenna sends the electromagnetic radio frequency (RF) energy. This energy can be dangerous to you, especially on your eyes. Do not look at the radiator or near the antenna when the antenna is rotating.

The distances at which RF radiation levels of 100 W/m<sup>2</sup>, 50 W/m<sup>2</sup>, and 10 W/m<sup>2</sup> exist are shown in the table.

DO NOT go near more than 12.7m (Safety standard is 10 W/m<sup>2</sup>).

NOTE: The value is applied for being installed in the public space. And it is defined on human body surface over any 6-minutes period with the flux density averaged from the measurement.

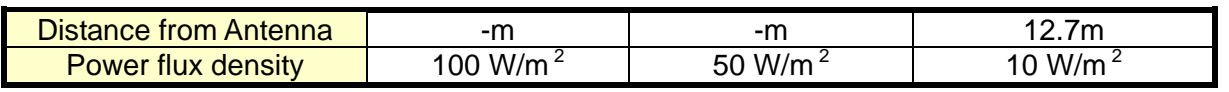

## **WARNING**

## **Do not open the radome.**

Electrical shock can occur. Only qualified personnel should work inside the equipment. Turn off the circuit breaker in the JCU if it has to open the radome.

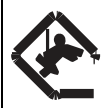

#### **Wear a hard hat and safety belt when mounting the Antenna Unit.**

Serious injury or death can result if someone falls from the radar antenna.

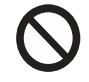

**Do not use any other power except 100 to 240 VAC.** Connection of an incorrect power supply can cause fire or damage the equipment.

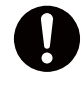

**Turn off the power immediately if water leaks into the equipment or smoke or fire is coming from the equipment.** Failure to turn off the equipment can cause fire or electrical shock.

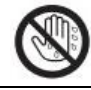

**Do not operate the equipment with wet hands.** Electrical shock can occur.

**Do not disassemble or modify the equipment.** Fire or electrical shock can occur.

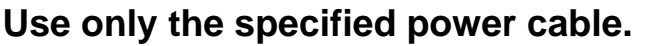

Fire or damage to the equipment can result if a different cable is used.

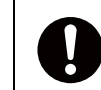

## **Use the power supply grounded certainly.**

Electrical shock or defect of operation can occur.

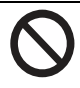

#### **When a thunderbolt is expected, do not approach a system or do not touch a hand.**

There is a possibility of receiving an electric shock.

A worker's safety is guaranteed although the measures which protect apparatus from indirect lightning stroke serge are taken against this machine.

It is not a thing. Moreover, if a direct stroke is impressed, it may break down.

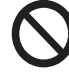

#### **Attach securely protective earth to the unit.**

The protective earth (grounding) is required to the AC power supply to prevent electrical shock.

## **CAUTION**

**Do not put liquid-filled containers on the top of the equipment.** Fire or electrical shock can occur if a liquid spills into the equipment.

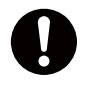

**Establish space in the surroundings of apparatus as much as possible.** 

It becomes a cause of performance degradation and failure.

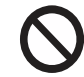

**Do not put any strong impact to LCD because of glass. Serious injury may cause by broken glass.**

## WARNING LABEL

Warning labels are attached to the equipment. Do not remove any label. If a label is missing or damaged, contact us for the replacement.

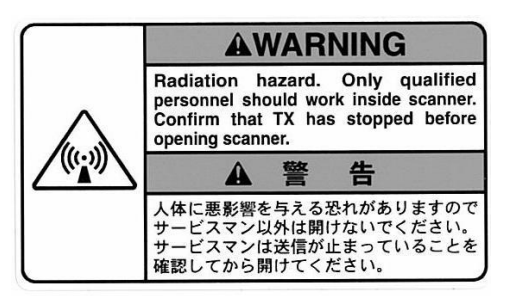

#### Antenna Unit (radome)

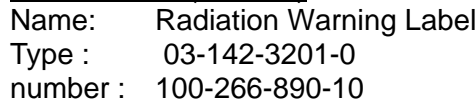

## POWER SUPPLY LABEL

100-240 VAC SINGLE PHASE, 50/60 Hz POWER CONSUMPTION: MAX Watt RATED AMPERE

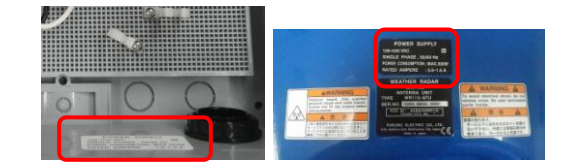

## WR110 restrictions

There are restrictions frequency band as follows to use at Lithuania and Slovakia. WR110 is operated with a channel from the following four channels: CH1: 9422.5MHz, CH2: 9427.5MHz, CH3: 9432.5MHz, CH4: 9437.5MHz

## WEATHER RADAR **WR110 Installation manual**

## Contents:

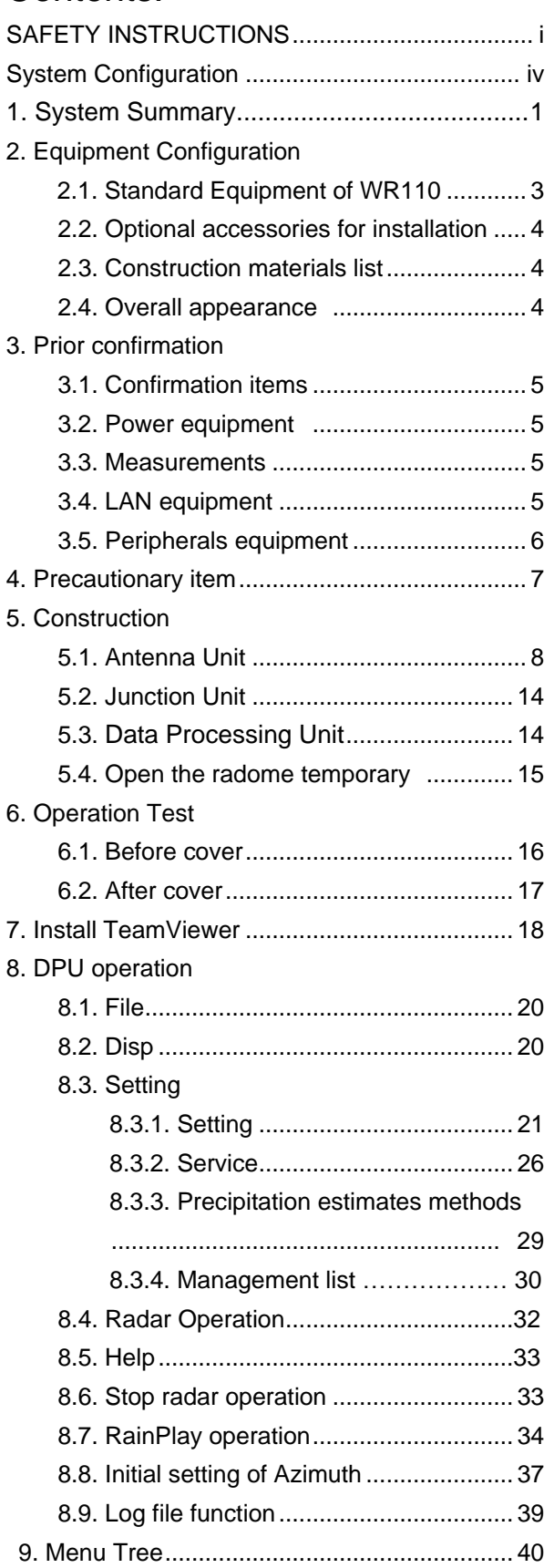

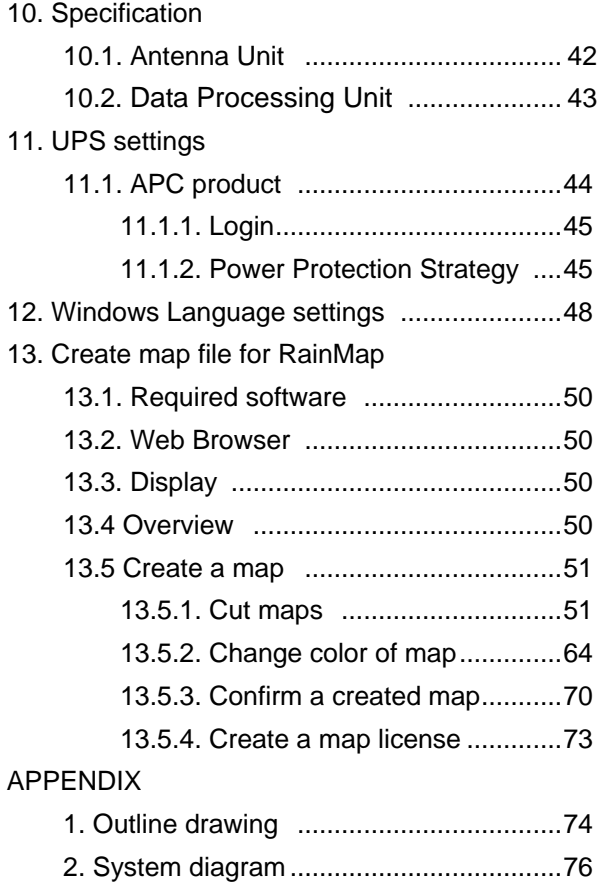

## System Configuration

The observation system consists of an Antenna Unit (radome), a Signal Processing Unit (connection box) , and a Data Processing Unit (indoor unit) are shown below.

- (1) Antenna Unit (radome)
- (2) The antenna, stored in the radome, turns to radiate the radio waves.

The radiated waves are backscattered by precipitation particles on the propagation path, return to the antenna, and are processed by RF converter to transfer the signals to the Signal Processing Unit .

(3) Signal Processing Unit (connection box)

Signal Processing Unit is stored in the connection box, and processes received signals digitally.

The digitally-processed signals are transferred to the Data Processing Unit via 100Base-T (LAN) .

(4) Data Processing Unit (indoor unit)

Data Processing Unit is displaying and operating the weather radar. Consumer must prepare the external storage device for recording the weather observation data if necessary.

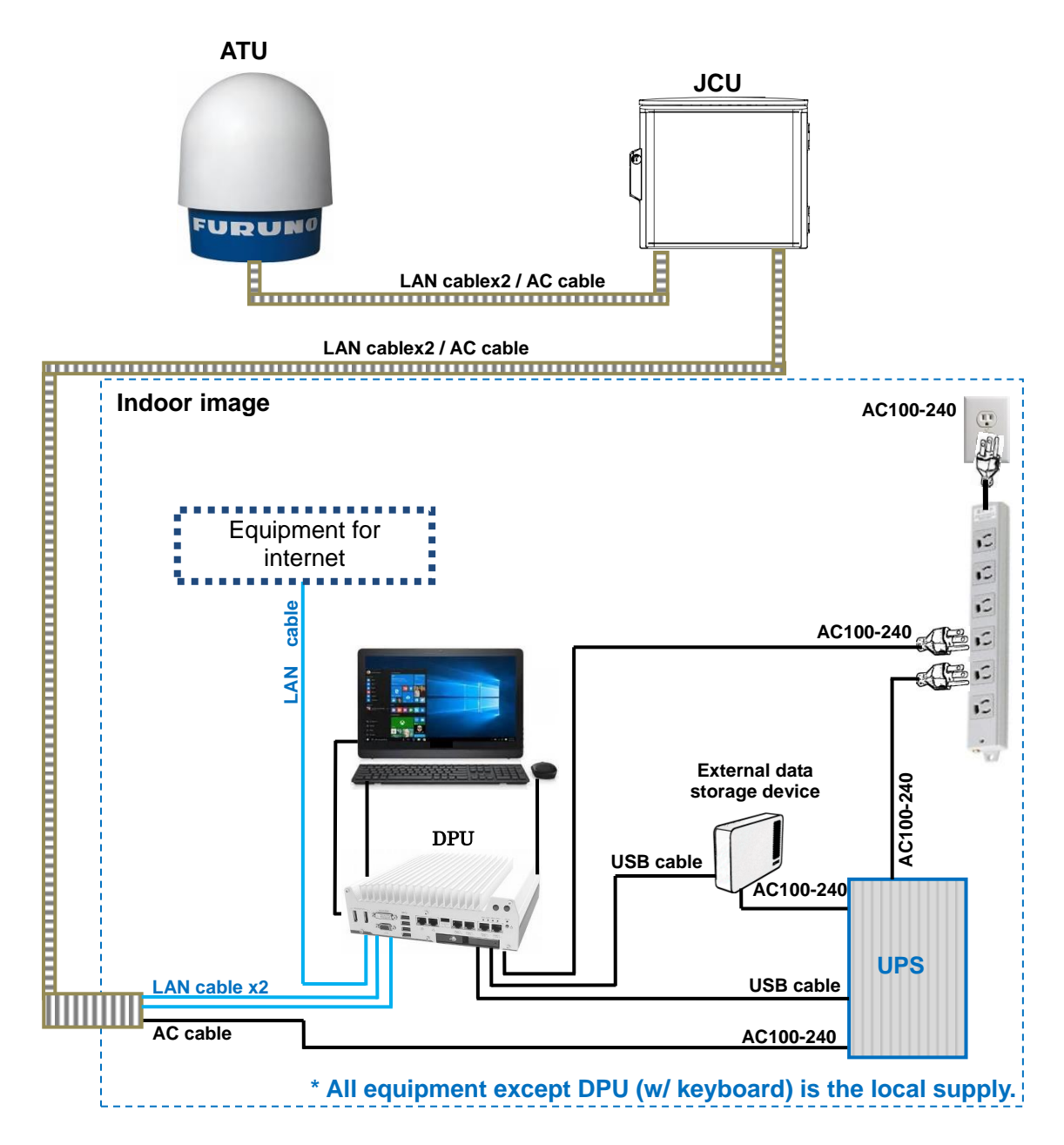

## **1. System Summary**

This system observes the development of rain clouds, outputs the strength of precipitation and the speed of rain clouds (Doppler speed), and observes phenomena of rainfall.

#### **Features:**

- 1. While installing antenna on a rooftop of building in urban area, it must be installed in the safety area covered by lightning rod based on JIS A4201 and IEC61024-1.
- 2. Nothing should be surrounded around the antenna area.

#### **Safe distance:**

- If H1 is taller than 2.2 meters, it is safe unless touch the antenna directory.
- If H1 is shorter than 2.2 meters, do not enter within a radius of 13meters from the antenna.

Notice: It based on the standard of 2 meters tall person.

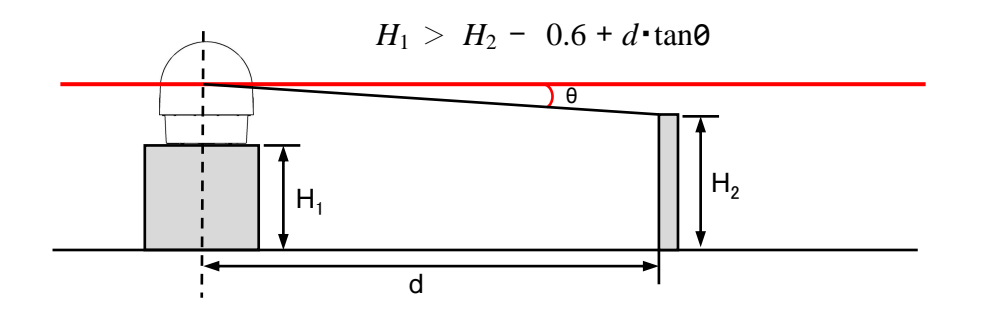

#### **Safety zone around radar**

e.g.:  $H2$  (Height) = 2m,

- d (Distance between center of the antenna and human) =  $13m$ ,
- $\theta$  =3.5° (Minimum elevation is -2°+ a half of beam width 1.5°)  $H2-0.6+d \cdot tan\theta = 2-0.6+13 \cdot tan3.5^{\circ} = 2.195m \leq H1$ Therefore,  $H1$  (Height of base) = 2.2m,
- 3. High Resolution Rain Observation, Rain Cloud, Density and Speed Observation.
- 4. Solid-state Transmitter replaces an aging device such as a magnetron.

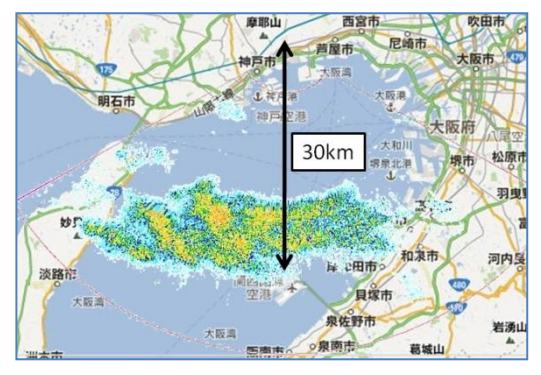

## Sample image of WR-2100

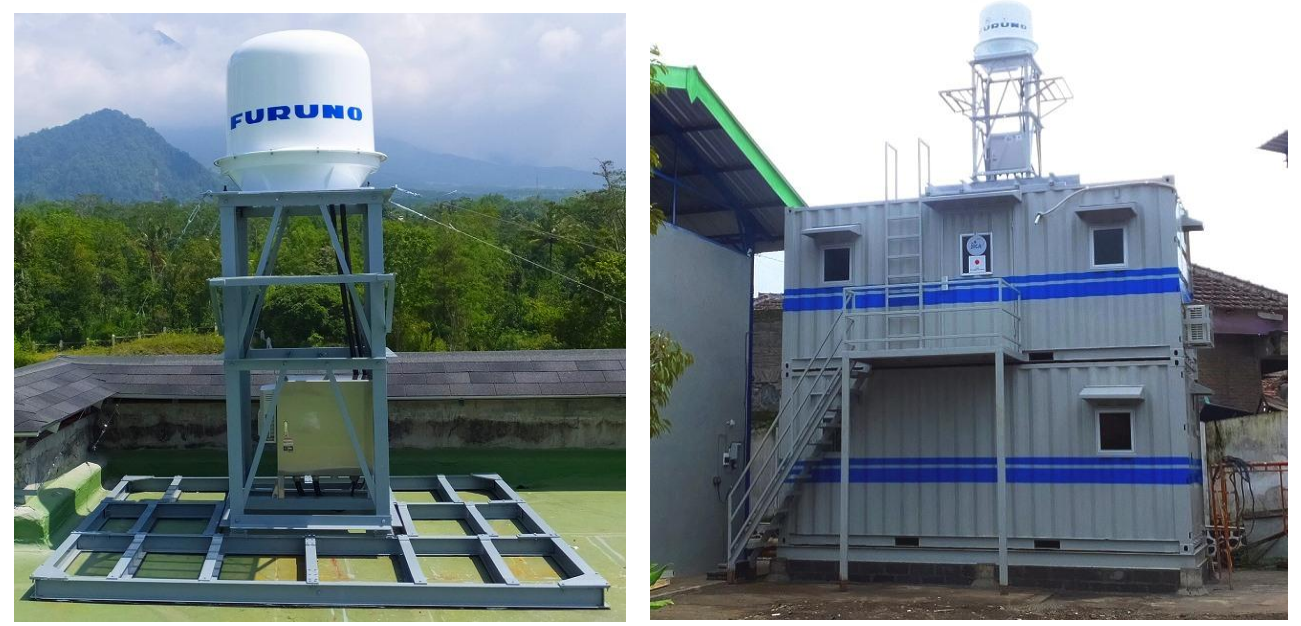

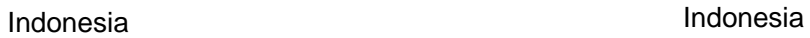

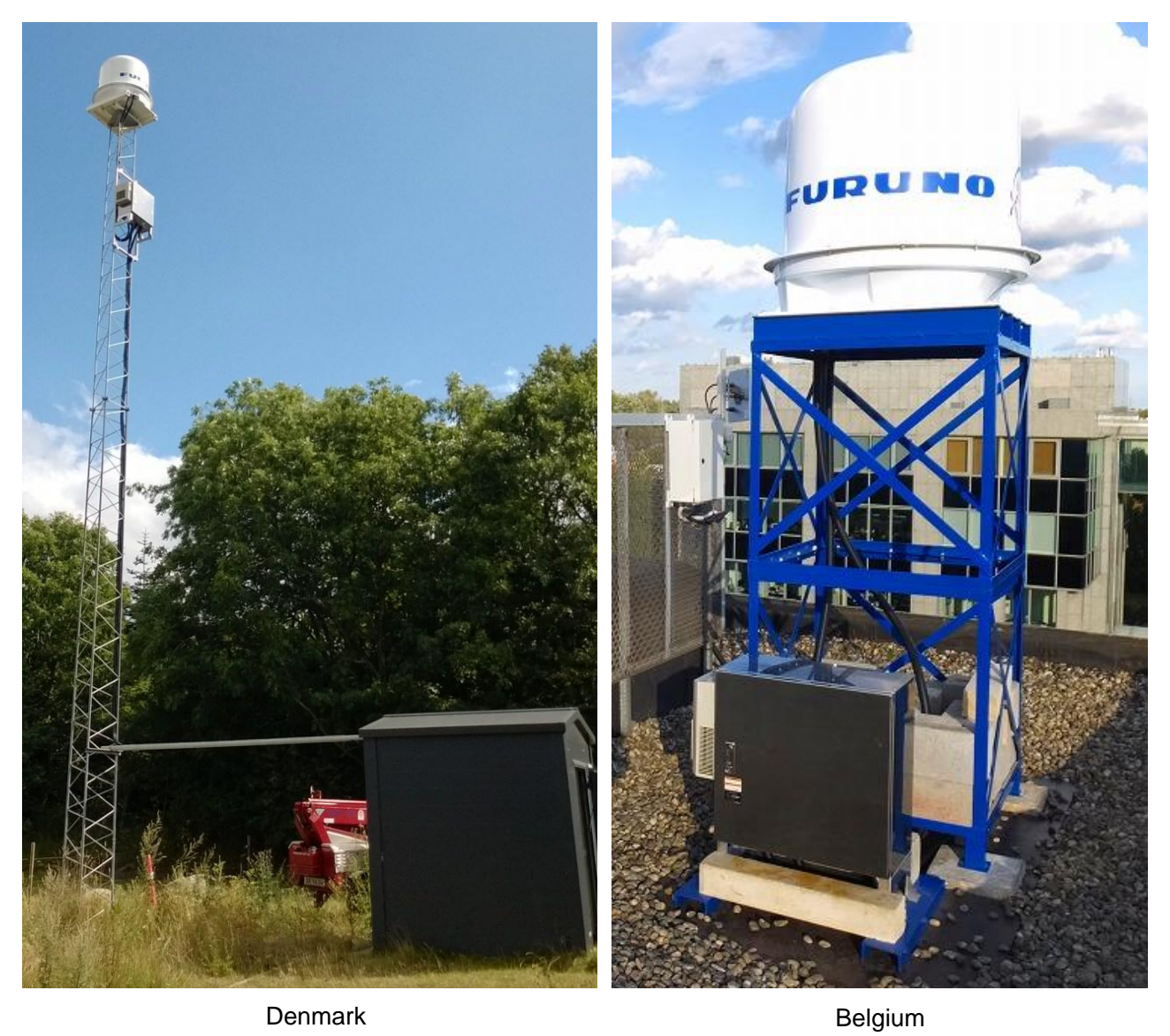

## **2. Equipment configuration**

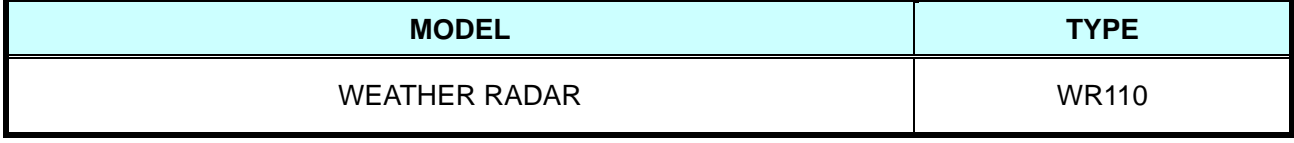

## **2.1. Standard Equipment of WR110**

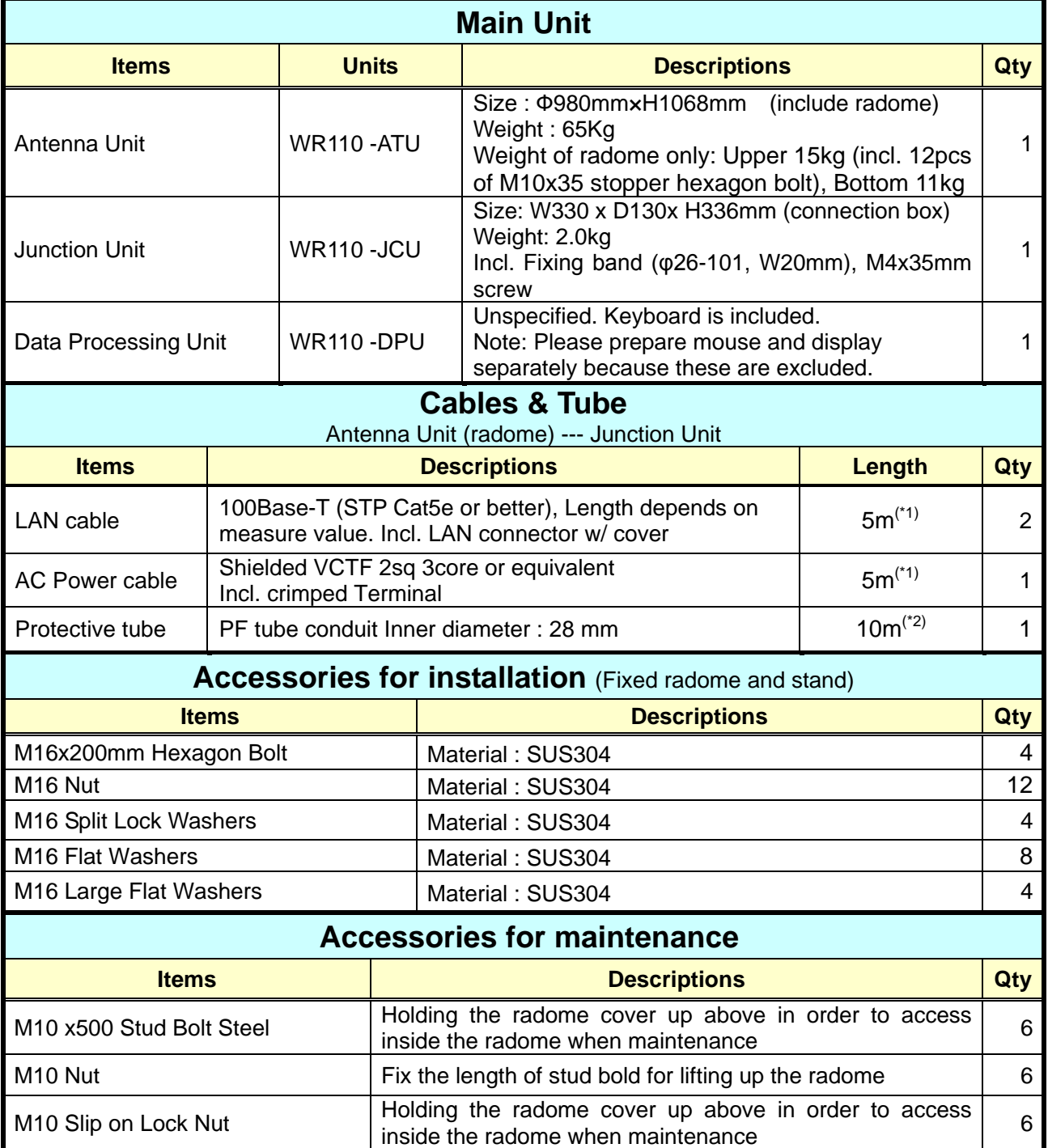

 $(1)$ <sup>(\*1)</sup> Basic length of cable is 5m, and there are 10m, 15m, 20m for option.

(\*2) Cut into two pieces to adjust a length of protective tube between ATU and JCU.

Note: For the stand of radar depends on installation environment, therefore consultation will be necessary.

## **2.2. Optional accessories for installation** (Set of lifting tool)

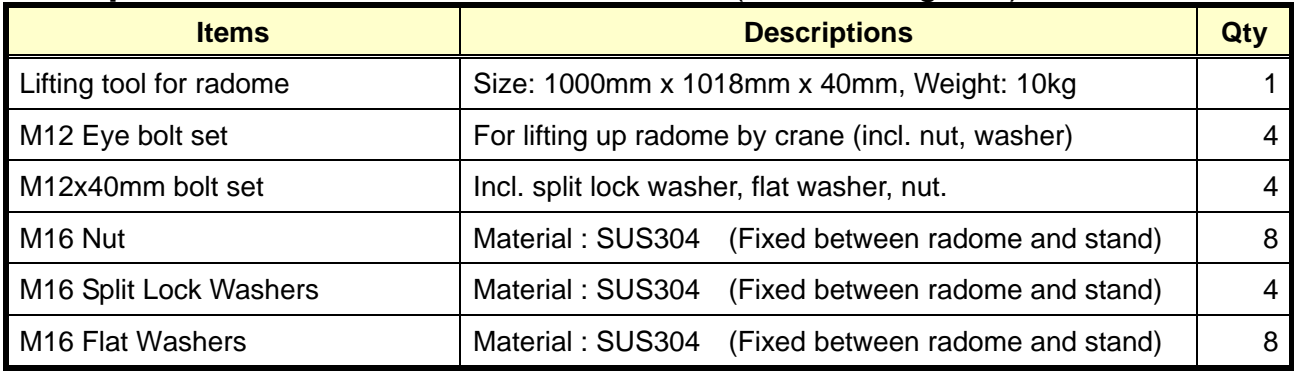

## **2.3. Construction material list** (Local contractor/client supply)

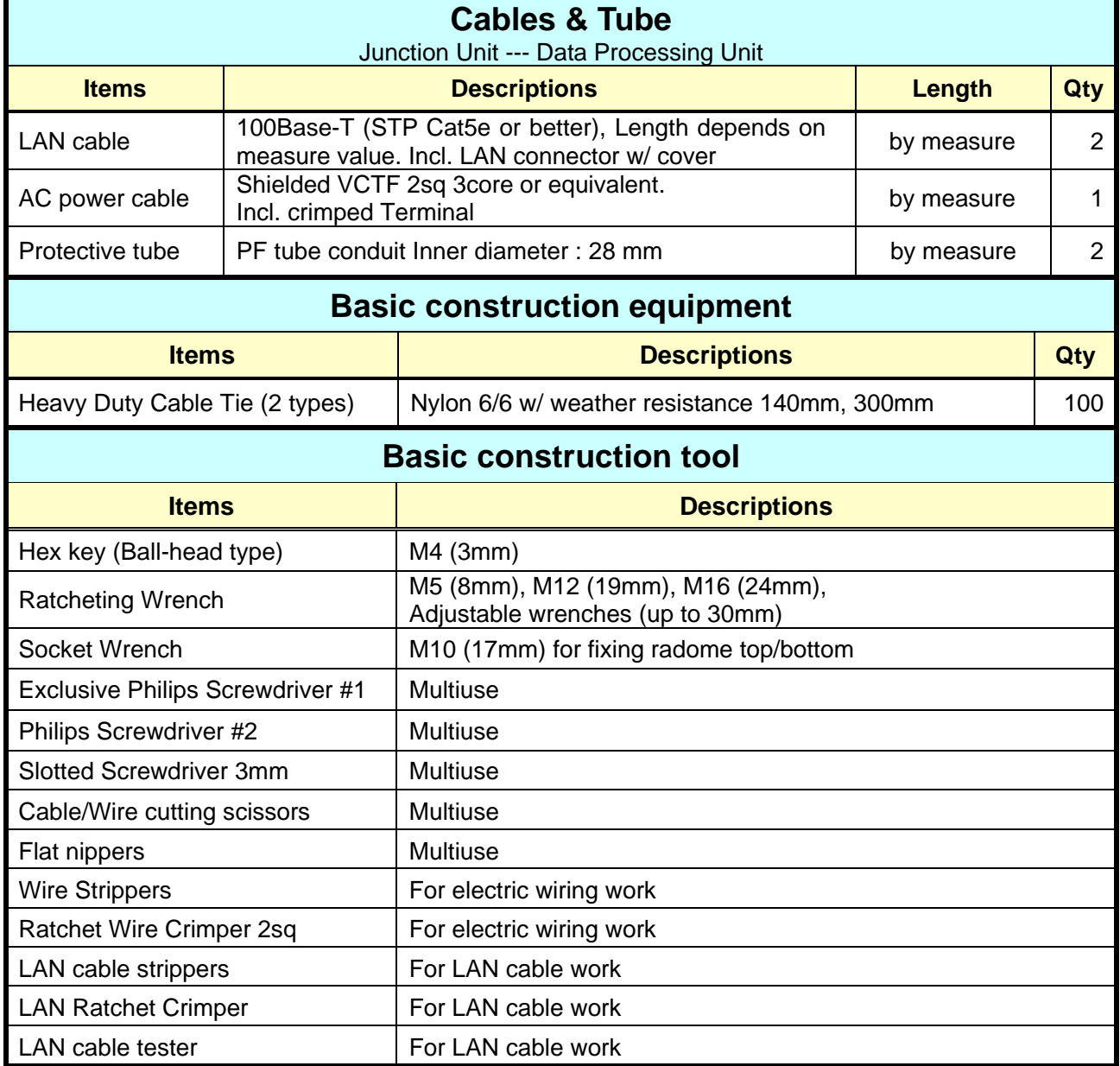

#### **2.4. Overall appearance**

**Refer to the APPENDIX for Drawing of WR110**

## **3. Prior confirmation**

## **3.1. Confirmation items**

- 1. The mount plate must be installed properly for Antenna Unit (radome).
- 2. Power cable (AC100V-240V) must be laid safely.
- 3. Power cable thickness should be selected depends on its length.
- 4. Frequency of AC power source must be 50Hz or 60Hz sin wave and single-phase current.
- 5. All engineers must wear the safety appliances such as a helmet, and safety shoes during an installation of Antenna Unit. It is very dangerous that Antenna might hit a head by turning. DO NOT look the antenna closer while radar is in operation. This energy can extremely damage to the human body and especially to the eyes. Furthermore, DO NOT point the antenna to the people closer while transmitting.

\* As shown in the beginning of warning (Table on page i, Radio Frequency Radiation Hazard), the distance of transmit radio wave to be 100W/m<sup>2</sup>, 50W/m<sup>2</sup>, 10W/m<sup>2</sup>. The value of safe standard is 10W/m<sup>2</sup>, do not go closer than 12.7m to the radar.

#### **3.2. Power equipment**

This equipment must need 1KVA x1 line of power, with ground outlet (3 pin type)

#### **3.3. Measurements**

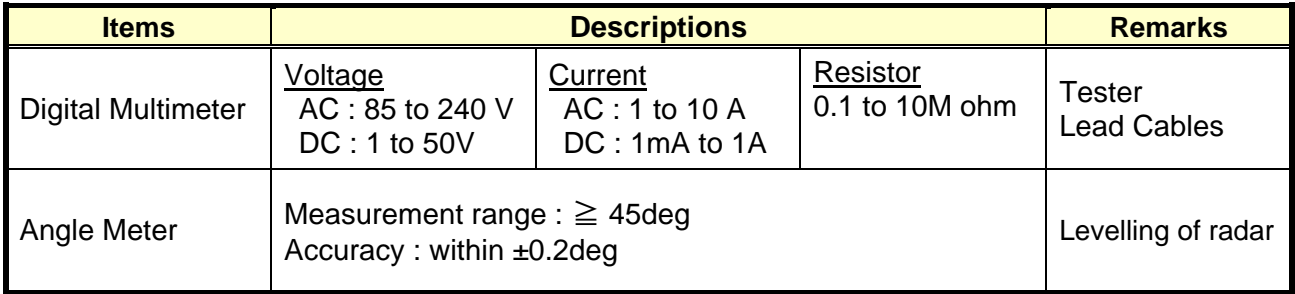

### **3.4. LAN equipment**

- 1) Use Cat5e (or better grade) of 100Base-Tx LAN cable for transferring the data from the Data Processing Unit to output equipment.
- 2) Be prepared High speed broadband (approx.100Mbps) for using remote maintenance.

\*Low speed broadband may cause slow access on remote to support a system.

## **3.5. Peripherals equipment**

The purposes of using these peripherals are for remote control:

#### **1. Wired router**

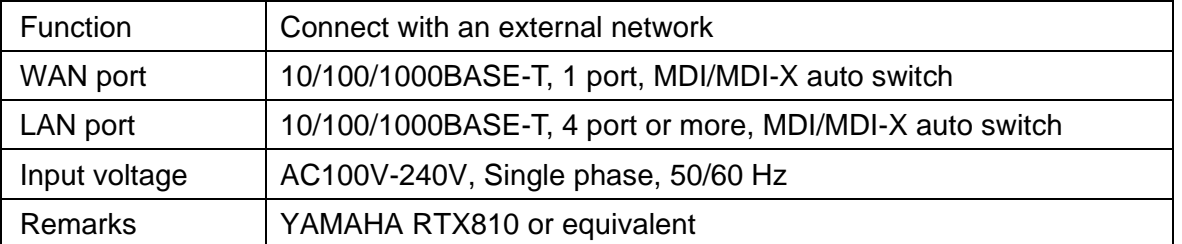

#### **2. SW HUB**

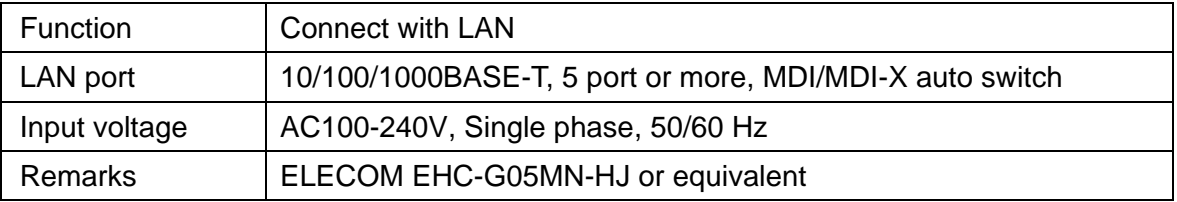

#### **3. Uninterruptive Power Supply**

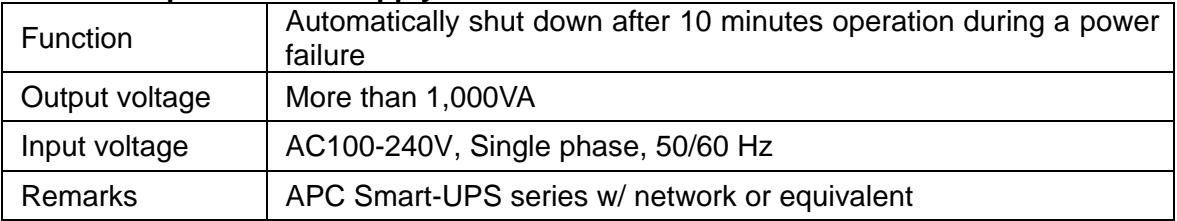

#### **4. External data storage device**

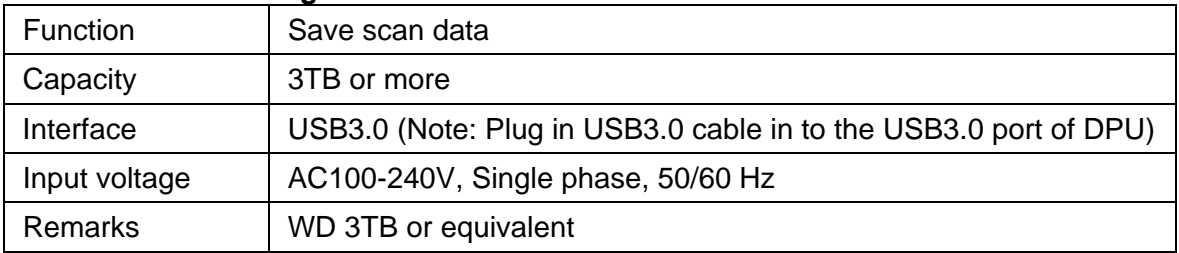

#### **5. Remote Power Controller**

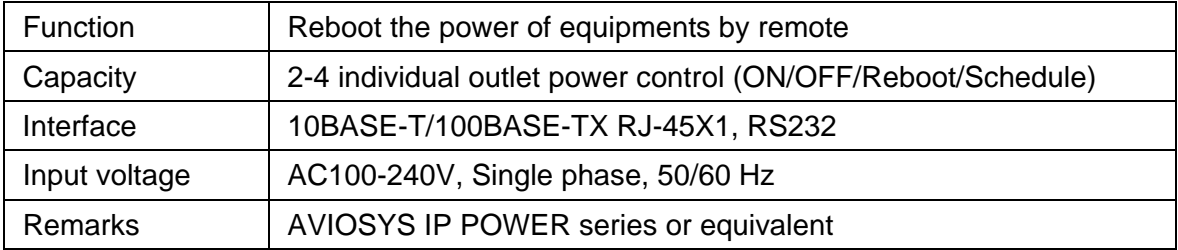

## **4. Precautionary item**

- 1) Use only the commercial power supply of single phase 100-240VAC.
- 2) DO NOT overhaul or remodel.
- 3) DO NOT work during the thunder is occurring.
- 4) DO NOT scratch, cut, forcedly bend, pull, twist, bundle, or damage the power cable. Also, not to put a heavy thing on top or interpose.
- 5) DO NOT touch inside equipment with a wet hand.
- 6) Connect the ground conductor for protecting equipment and electric shock prevention from lightning induction and ground leakage.
- 7) Cleaning instruction: Use dried soft cloth to wipe the surface. If it is difficult to remove stains, use the cloth soak with a neutral detergent to clean it. Please DO NOT use an alcohol or an organic solvent (e.g.: thinner) to clean it.

#### **For optional equipment:**

Please refer to attached documents of UPS, Router, and other equipment separately.

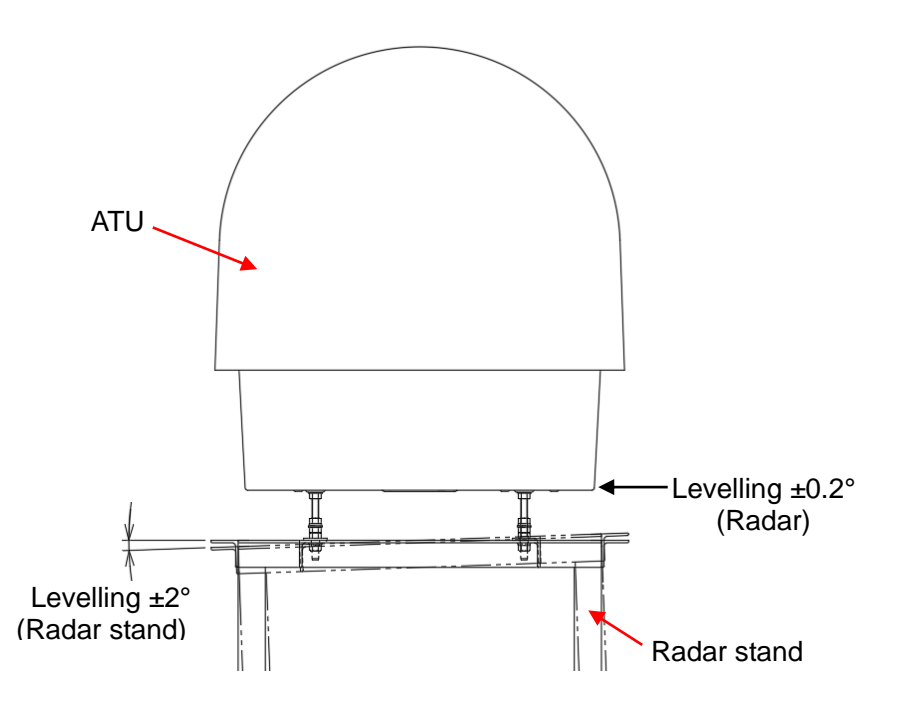

Angle of the radar stand should be levelling within ±2 degrees.

## **5. Construction**

All installation places will be considered for installing DPU, cables, pipes, and mount plate during the environmental survey.

## **5.1. Antenna Unit**

#### **<Case 1>**

#### **A way of using a frame stands to mount the Antenna Unit.**

Use 4 pieces of M16x200 Bolts to adjust a level while join and fix the lifting tool and a frame stand.

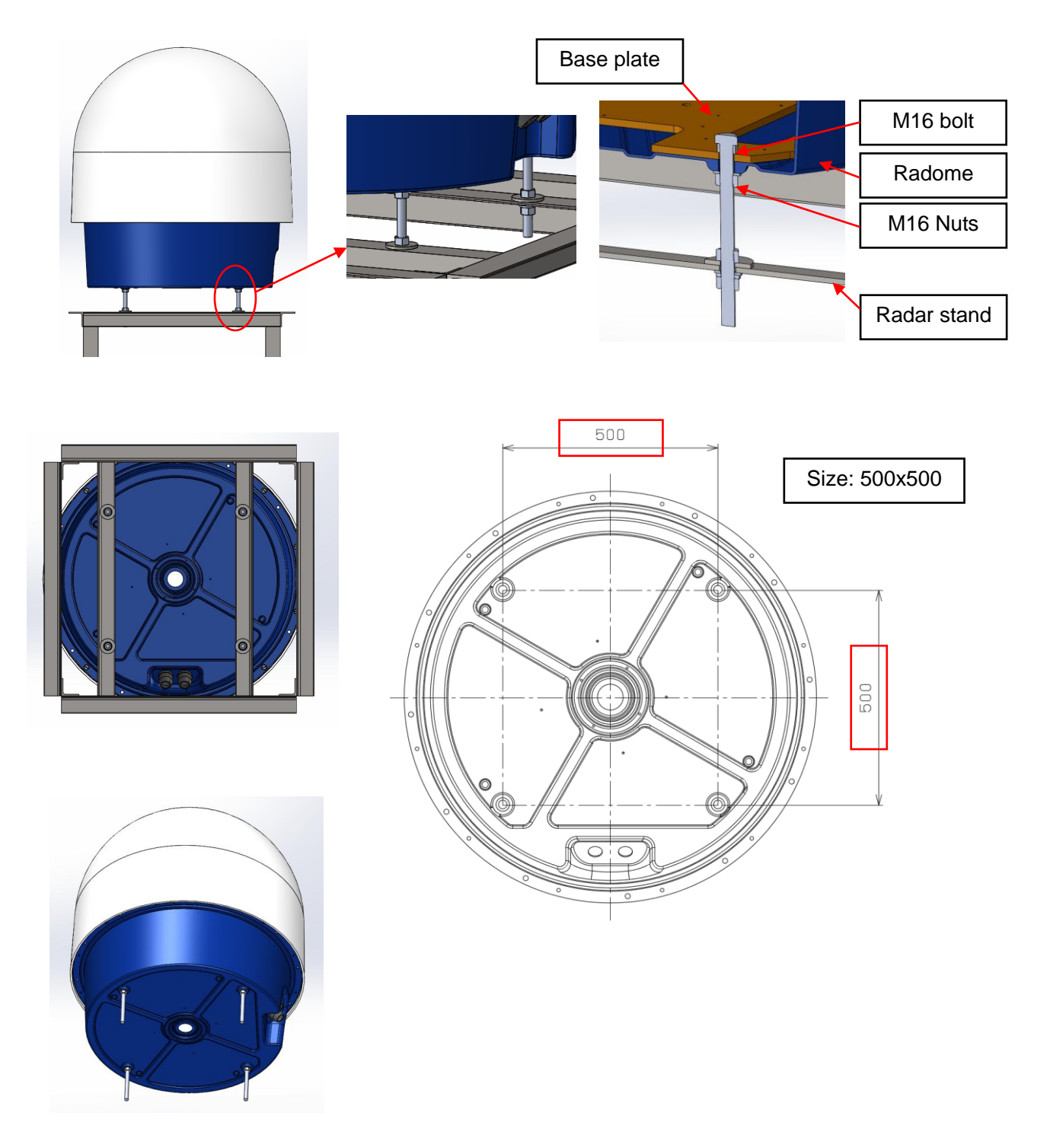

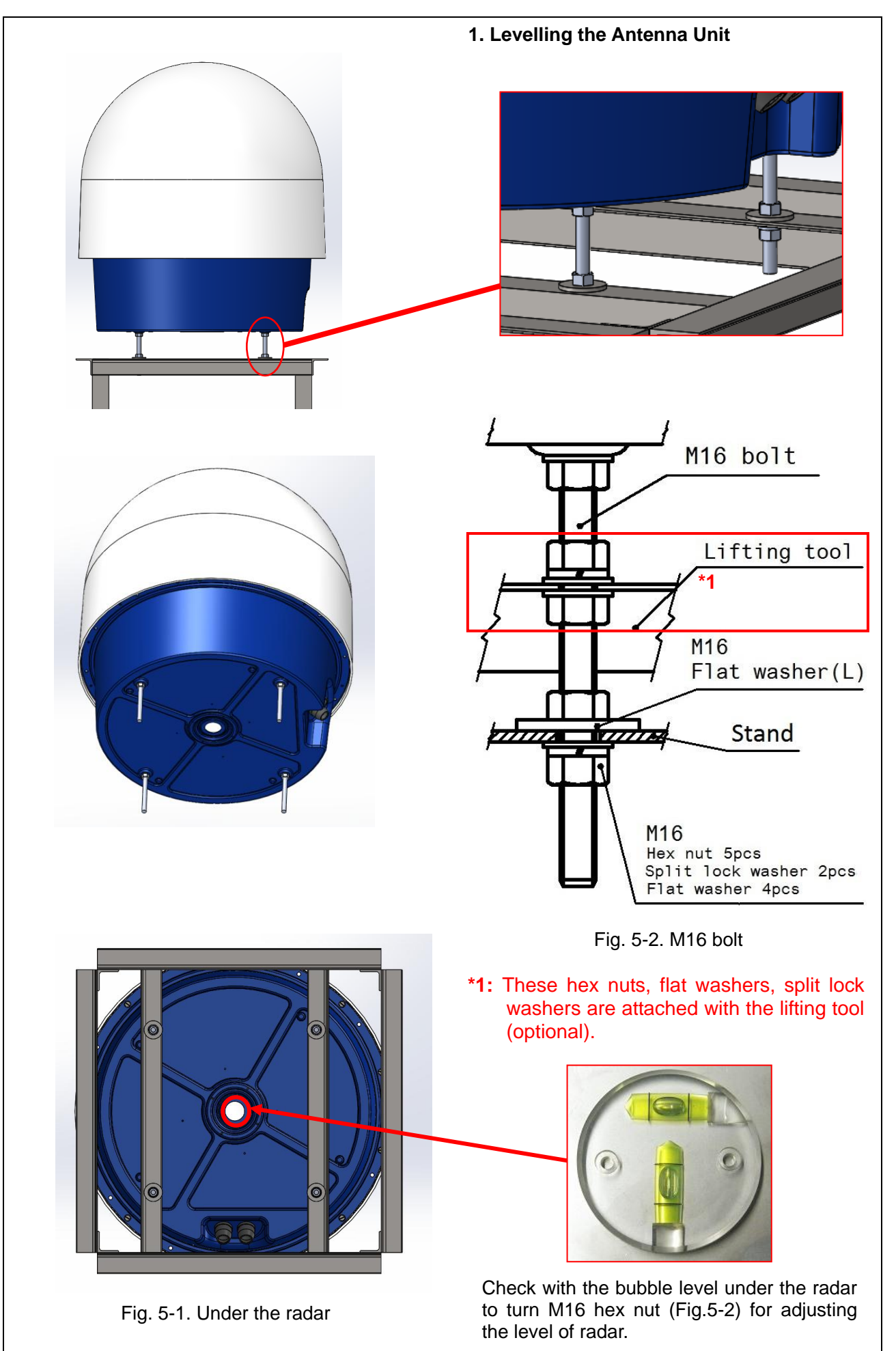

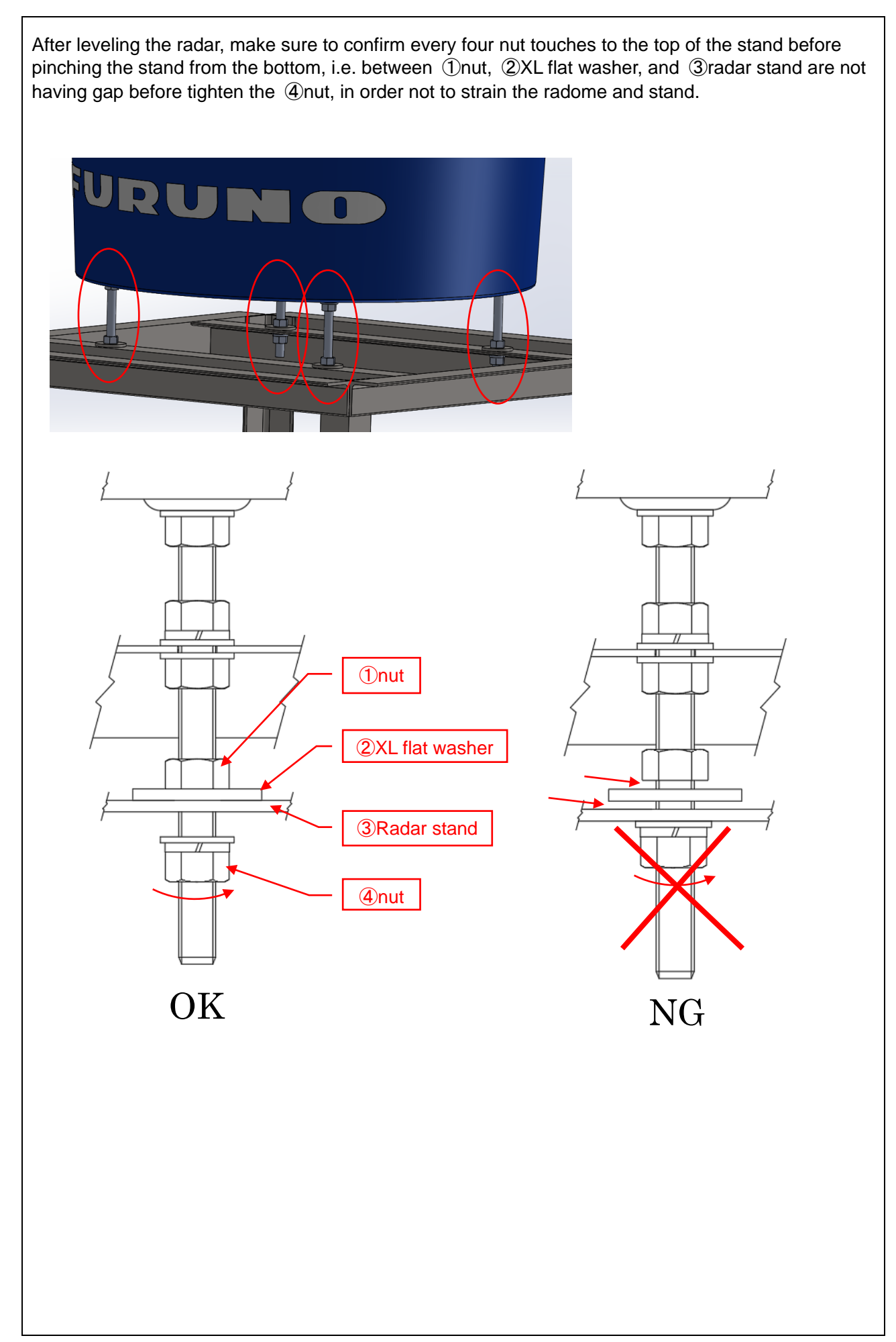

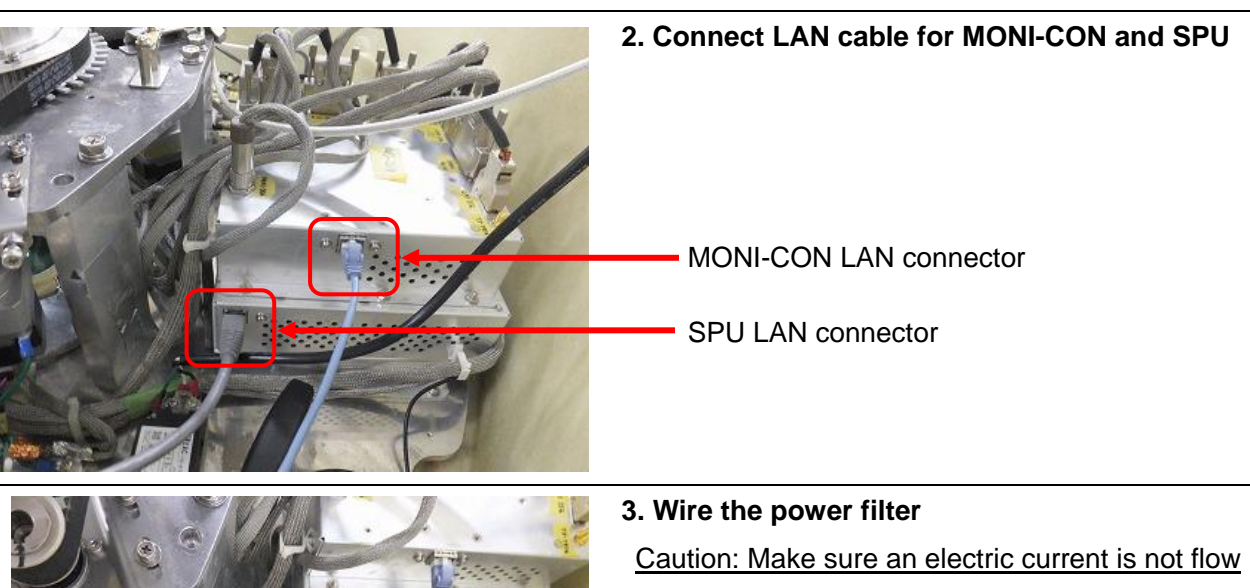

- (1) Fix / Connect AC power cable (3pin)
- (2) Confirm the circuit diagram of power filter label before connecting.
- (3) Connect the LINE side to match with the line color of LOAD side and LINE side.

#### <Wire color>

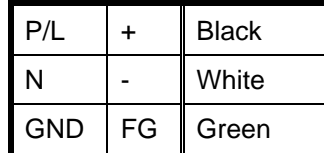

P/L: Phase/Live

N: Neutral

E: Earth / Ground

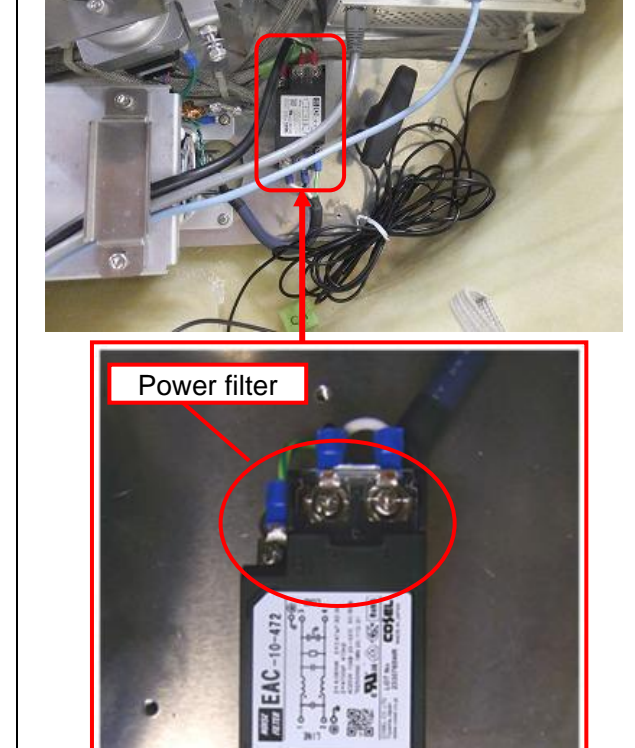

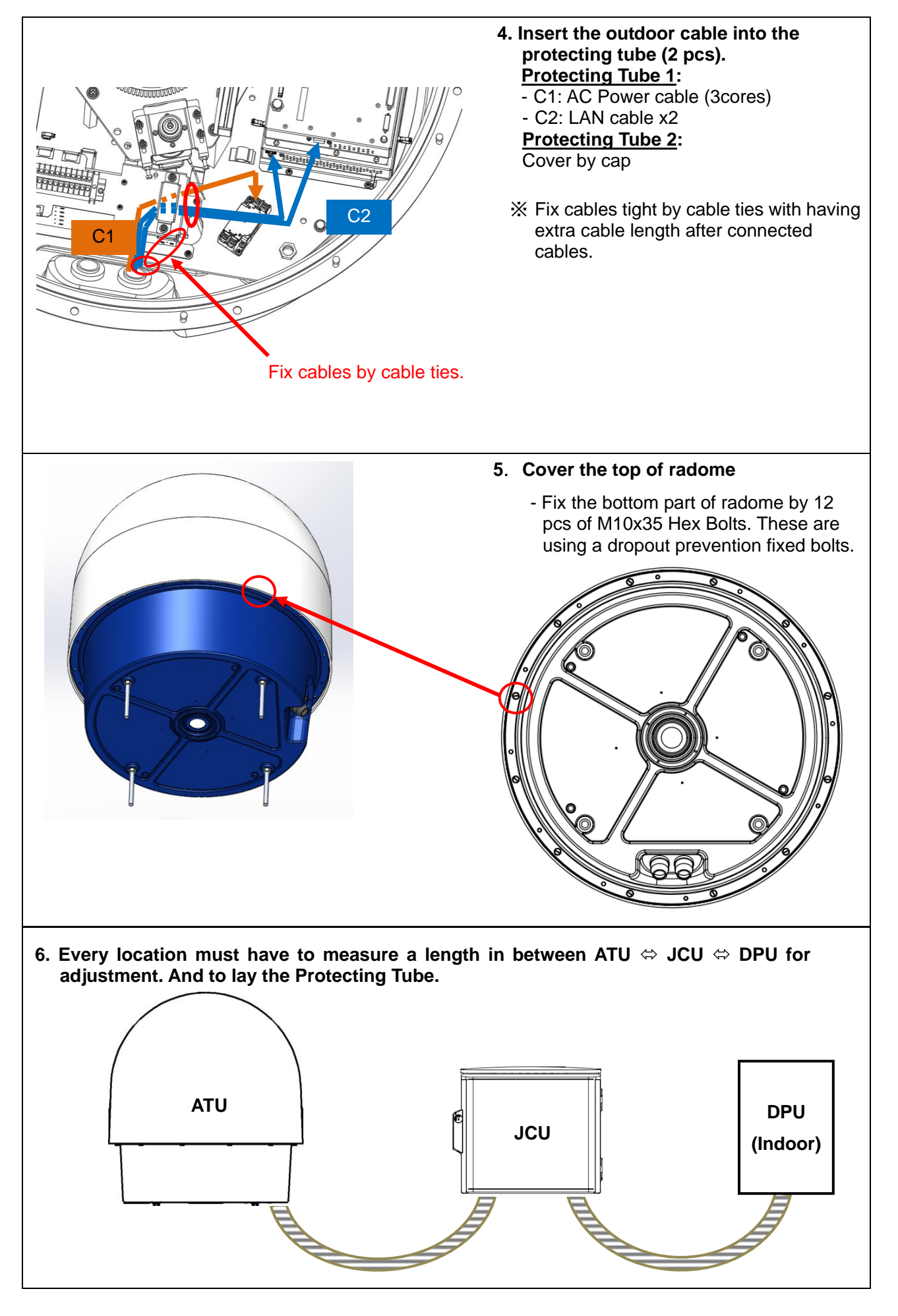

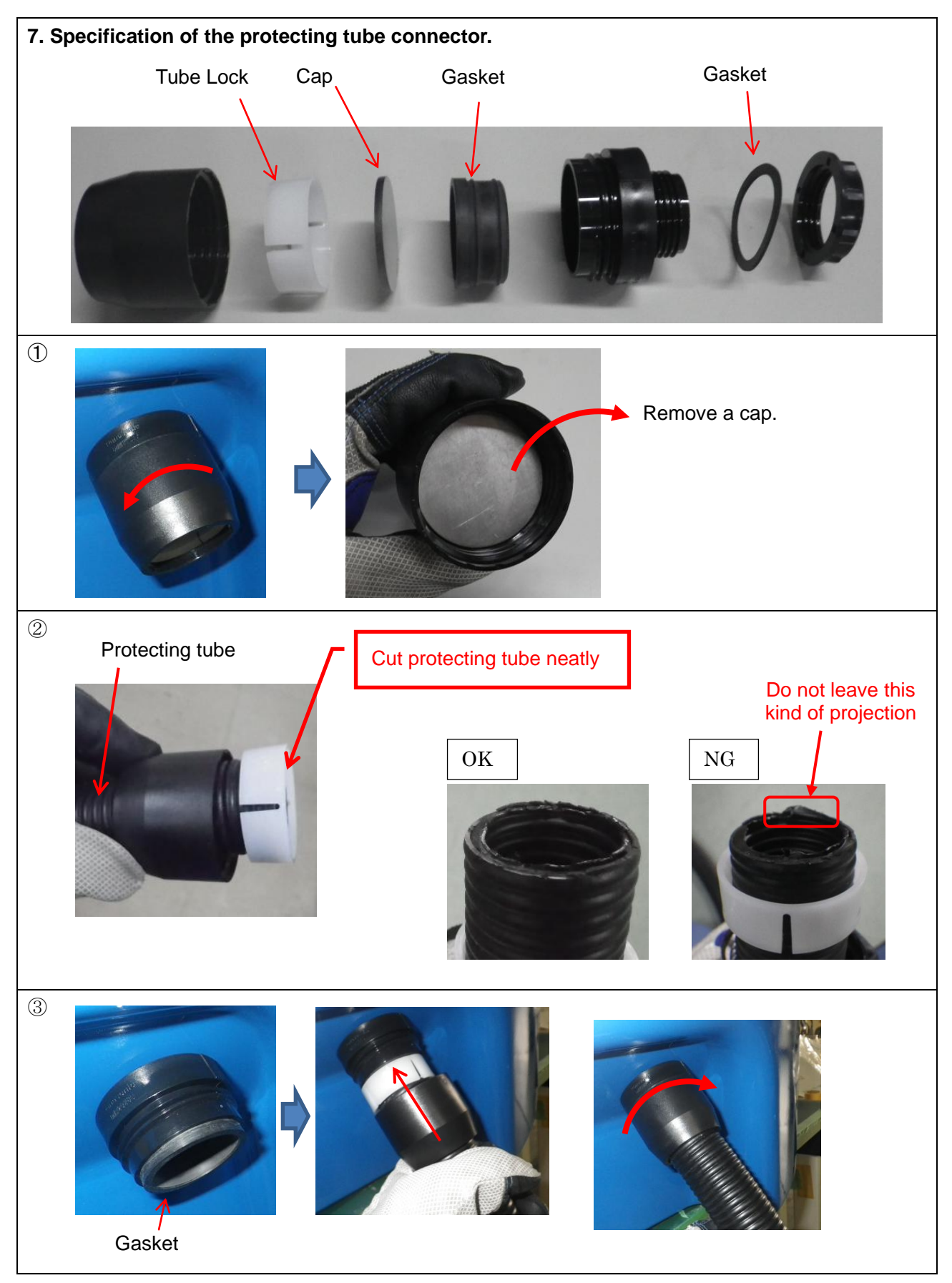

## **5.2. Junction Unit**

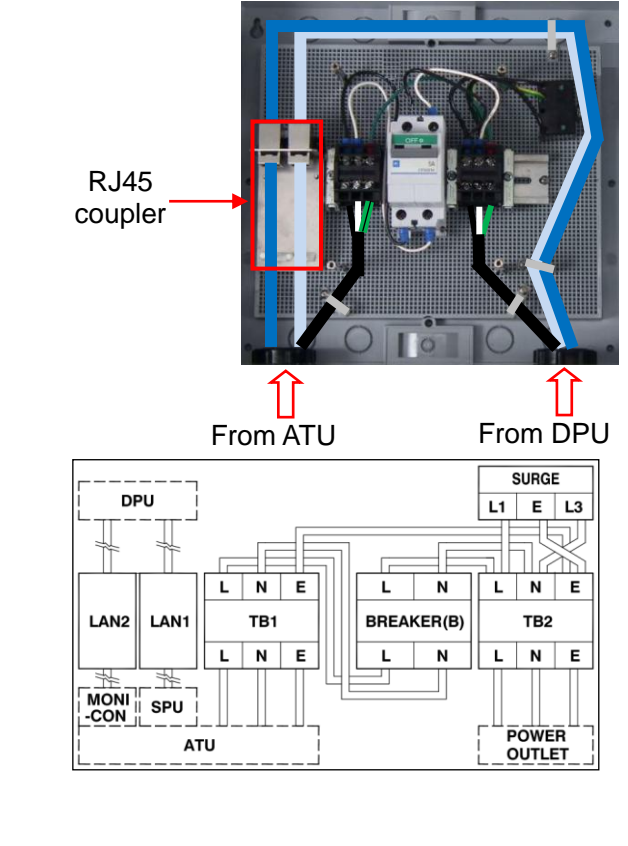

#### **1. AC power connection**

Connect the power cable from ATU to the terminal block (T1-3), and connect the power cable from DPU to the terminal block (T5-7). Caution: Do not plug in or turn on the power breaker (DPU side) at this moment.

- Measure the voltage of AC power at the terminal block after turned on or plugged in the main power.

- Reference range:  $100V$  to  $240V \pm 10\%$ 

#### <Wire color>

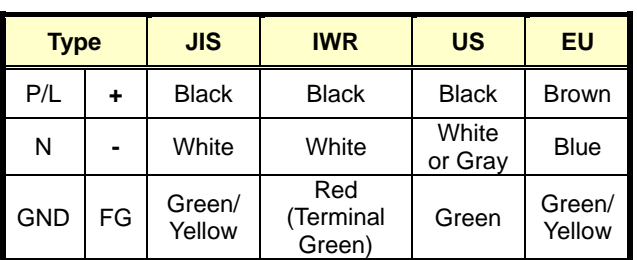

#### **2. LAN connection**

Connect LAN cables from ATU to the RJ45 coupler, and connect LAN cables from DPU to the other side of RJ45 coupler with the correct cable.

## **5.3. Data Processing Unit**

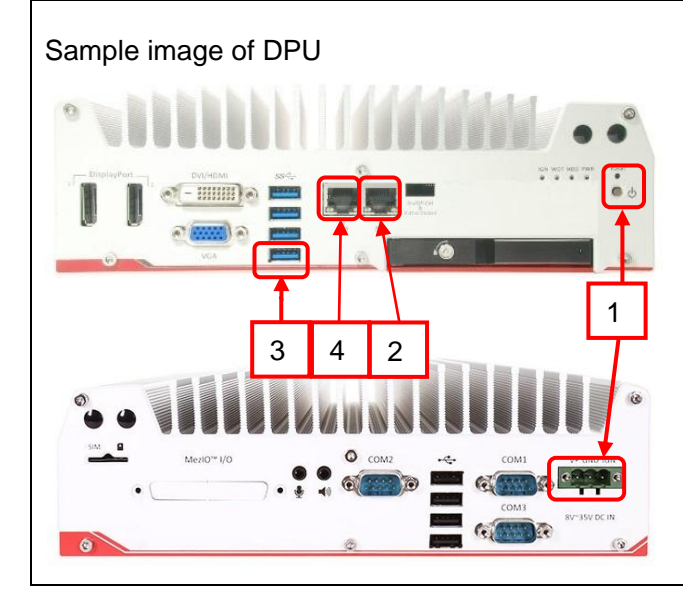

- 1. Setup Data Processing Unit
	- (1) Connect AC power supply cord from electrical outlet to DPU, and turn ON the power. (Turn ON the power of ATU before turn ON the power of DPU)
	- (2) Connect LAN cable from DPU to ATU (SPU), and setup IP address of DPU. (192.168.31.110)
	- (3) Use USB / LAN adapter if only 2 LAN connectors are mounted. Connect (MONI-CON), and setup IP address of DPU. (192.168.1.80)
	- (4) Connect LAN cable from router to DPU for using Internet. (e.g.: 192.168.0.5)
	- Notice: Do not use the same IP address as ATU.

## **5.4. Open the radome temporary**

This is the instruction to open radome temporary by using bolts to fix top radome for maintenance work. One set of tension bolt (4 bolts) is in the rack. Fix these bolts by putting into hole of top and bottom radome and make sure to take a balance as shown below:

- Caution: DONOT open a top radome during strong wind. Radome may blow away while releasing bolts.
- ① Loosen all fixed bolts
- ② Twist the top radome to the right to adjust the hole with thru hole and nut insert as shown on image 3.
- ③ Set up nut to make space about 30mm from the end of a stud bolt.
- ④ Insert 6 pcs of stud bolts from thru hole of bottom radome through top radome until M10 nut (that fixed at ③) makes stud bolts stuck.
- ⑤ Put M10 locknut on stud bolt to fix all bolts

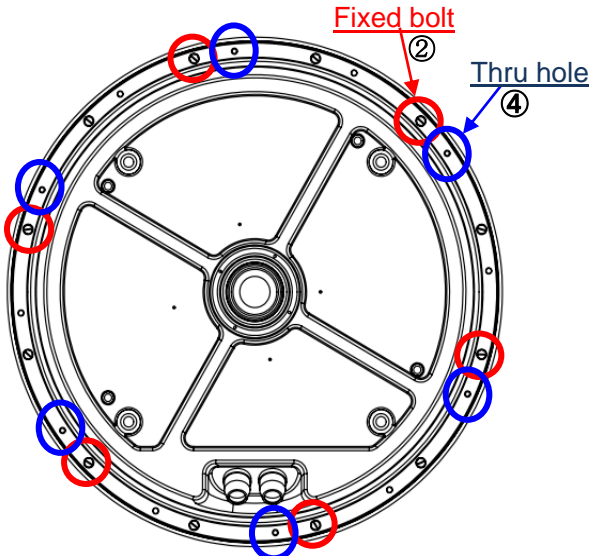

Image 1: Bottom view of radome

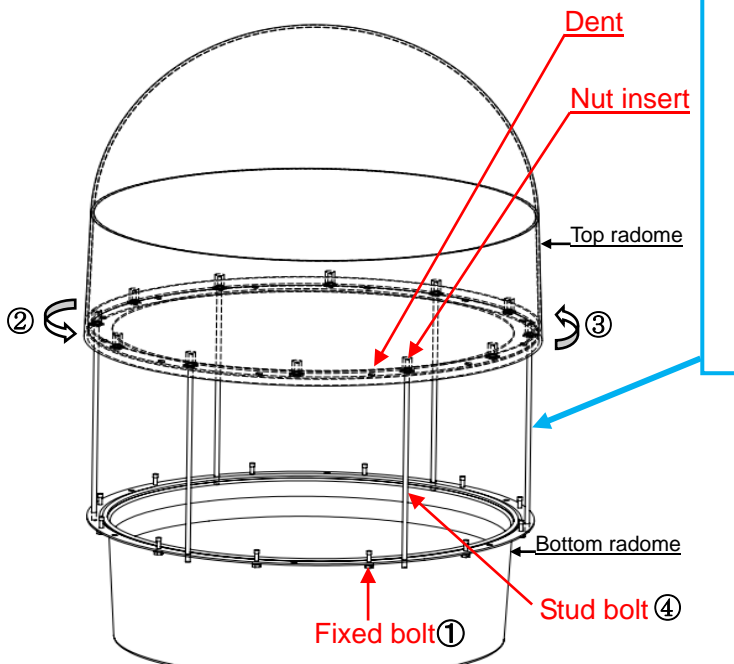

Image 2: Side view of radome

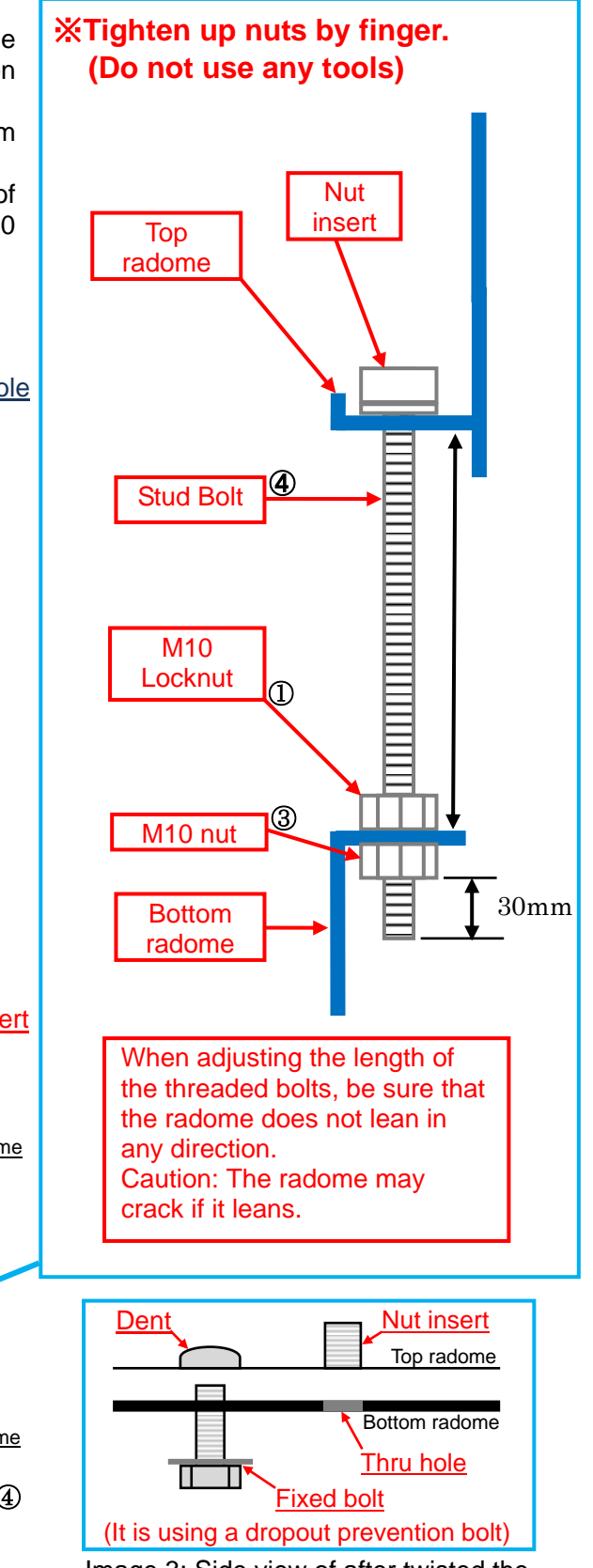

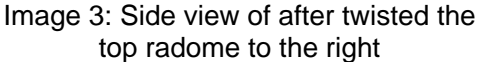

## **6. Operation Test**

Follow the step as below:

#### **6.1. Before cover (Top part of radome)**

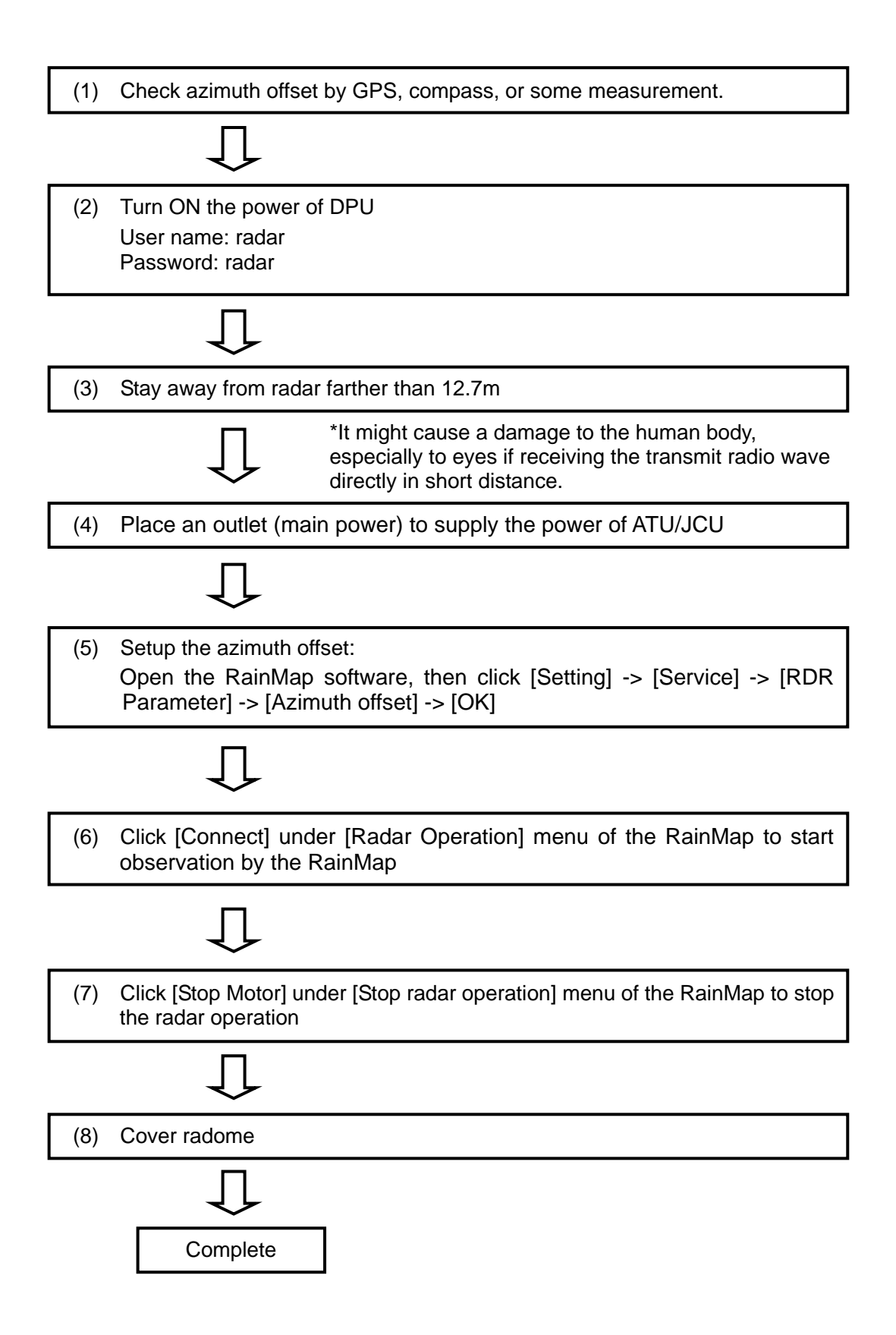

### **6.2. After cover (Top part of radome)**

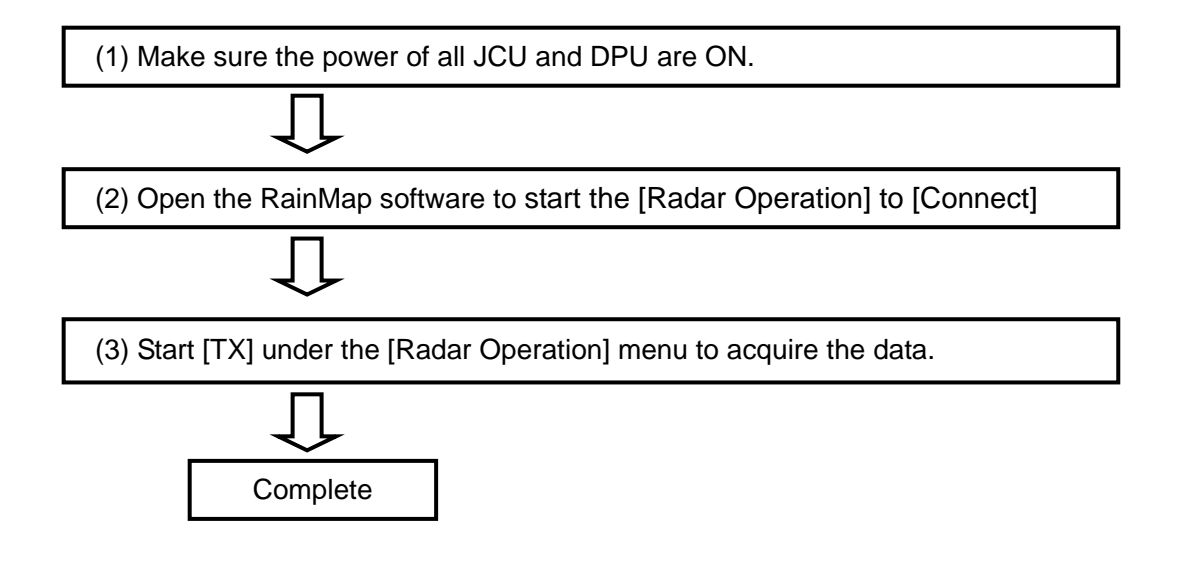

## **7. Install TeamViewer (Remote control management tool)**

- 1. Download the software of TeamViewer Host (For remote server) from the following web site: <https://www.teamviewer.com/ja/download/dyngate.aspx#version9>
- 2. Double click "TeamViewer\_Host\_Setup.exe" to install the software.
	- (1) Double click the icon (2) Click [Next]

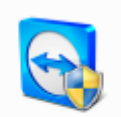

TeamViewer\_H ost\_Setup.exe

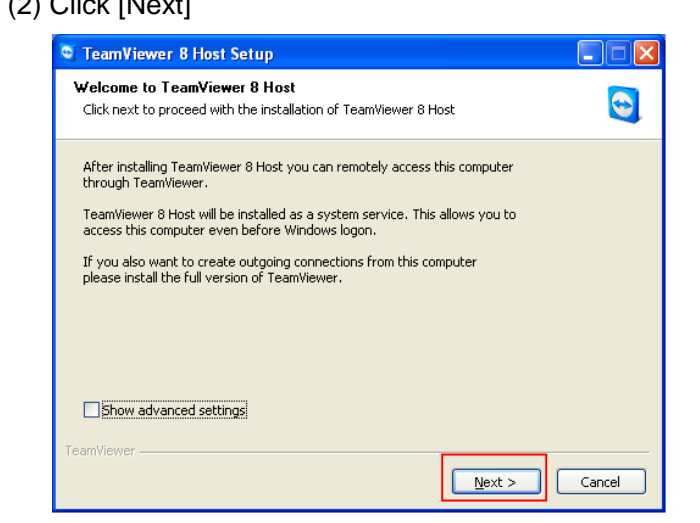

(3) Select "company / commercial use", and then click [Next]

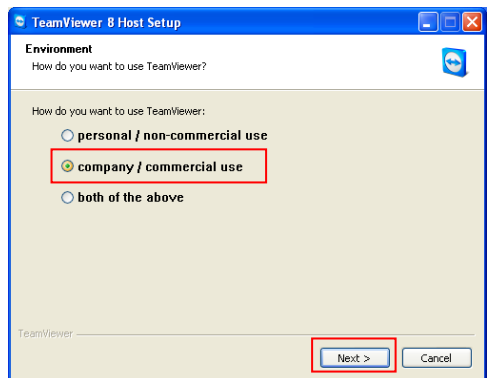

(5) Make password and computer name Password: rmsrms (enter this password) Computer name: Enter location's name and then click [Exit]

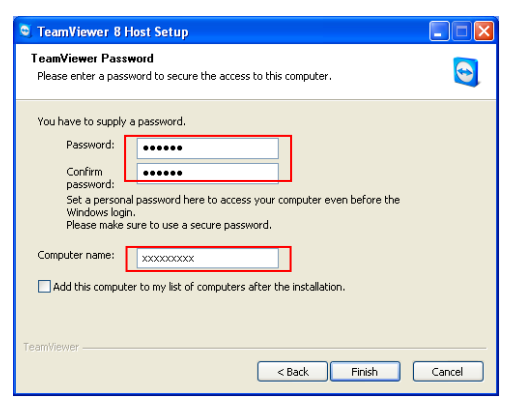

(4) Check on "License Agreement", and then click [Next]

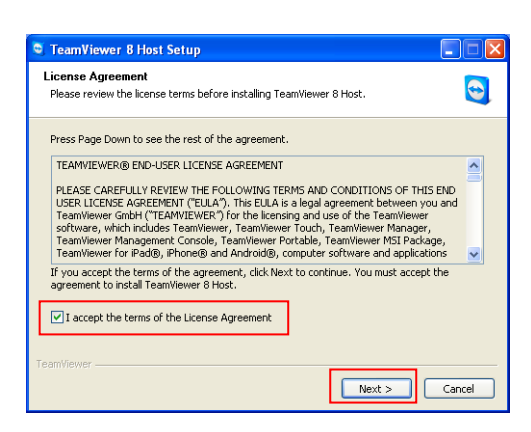

(6) "Your ID" will be issued automatically. (\* Remember this ID) And then click [OK]

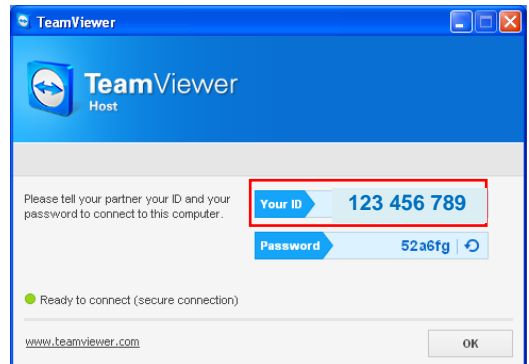

- 3. After installed software, please inform "Your ID" to the headquarter of Furuno who is in charge.
- 4. Use other PC to confirm the connection of TeamViewer by remote access.
- 5. The following instruction is Setup security on TeamViewer Host if necessary. \* Please confirm to a customer and Furuno Headquarter before setup.
	- (1) Right click to the icon of TeamViewer in task bar.
	- (2) [TeamViewer options] will indicate a Popup menu on a screen after clicked [Option] from dropdown list of TeamViewer.

- (3) Click [Security] on the right list of [TeamViewer options]
- (4) Click [Configure] of [Black and whitelist] under a menu of [Rules for connections to this computer].
- (5) It could register an opponent ID on the list to whether [Deny access for the following IDs and partners] or [Allow access only for the following IDs and partners] from Popup menu of [Black and whitelist].

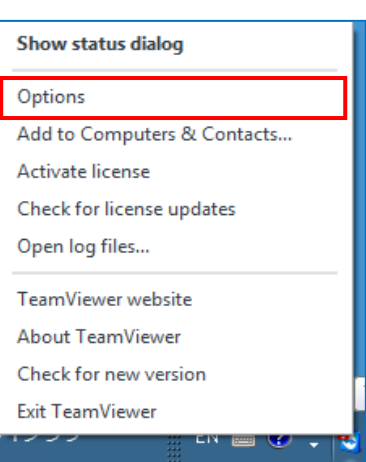

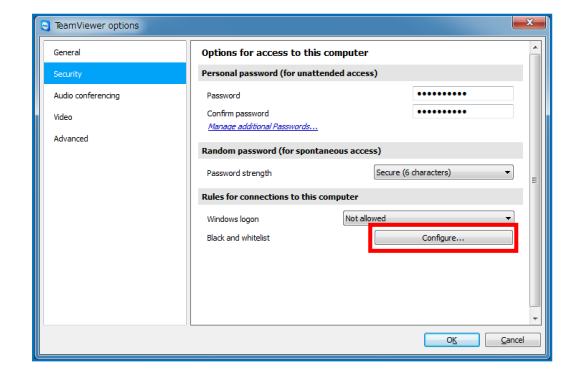

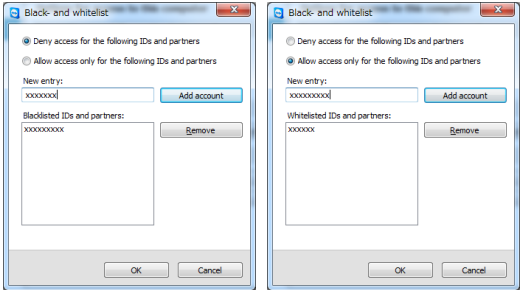

## **8. DPU operation**

**(\*1):** Click Menu + press ([Ctrl] + [Alt]) keys simultaneously to indicate the hidden service menu.

#### **8.1. File**

**1) Operation mode(\*1):**

Do this operation mode after changed some parameters to operate the radar.

- **Observation:** 

Select the entered values at "Setting" menu with regular mode.

- **Verify operation during installation:**  Change some parameters automatically to verify operation during installation.
- All parameters will set back to previous setting (before this verify operation) if go back to "Observation"
- File Play: To play a regular echo recorded file (scn, scnd) with RainPlay software (Refer 8.7.).

Refer "2) Data Acquisition" on 8.3.1. for setting.

- **2) Snapshot:** To indicate captured radar screen (jpg).
- **3) SPU Shutdown:** disuse
- **4) Exit:** To exit the software of RainMap.

## **8.2. Disp**

#### **1) SRHI screen:**

- 90 deg screen (Indicate the echo of SRHI with 90 degrees on sub screen)
	- ・ 180 deg screen (Indicate the echo SRHI with 180 degrees on sub screen )

- **2) Information Indication:** Indicate information of specific hardware.
- **3) Pulse Spec...:** Indicate a specification of current pulse setting.
- **4) Abnormal information:** Indicate a log of maximum 50 latest errors occurrence with date and time.

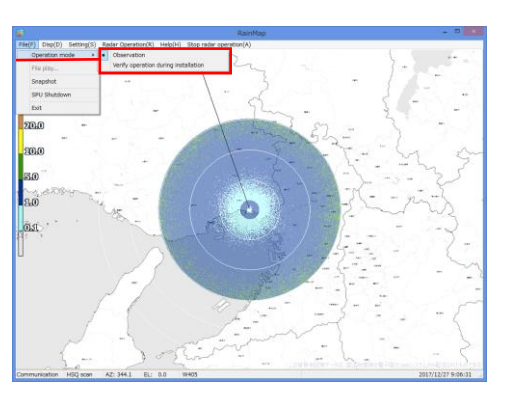

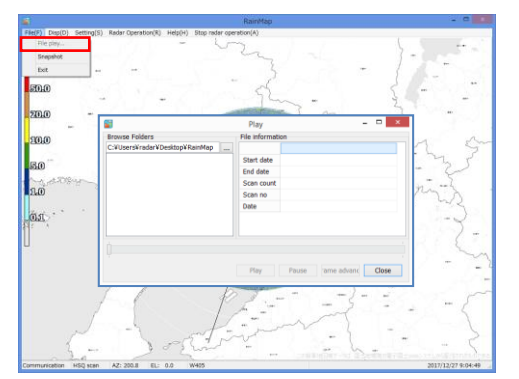

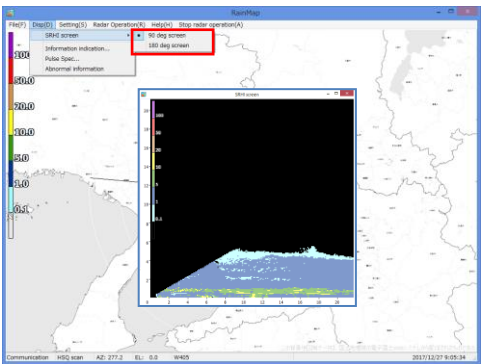

#### (Image screen of SRHI 90deg.)

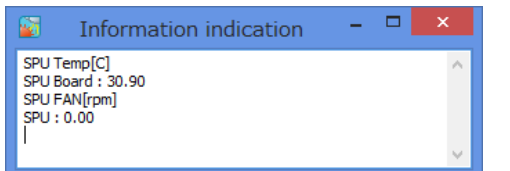

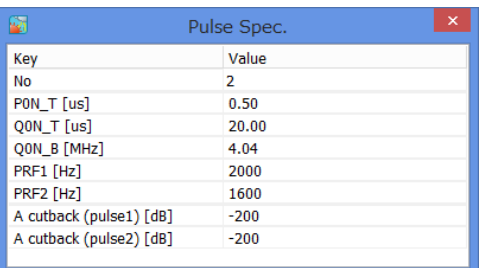

## **8.3. Setting**

#### **8.3.1. Setting**

#### **1) Display**

**Display range [km]**

Setup an indication range.

#### **Display data type**

Select an indication of the radar parameter.

- **R** [mm/h]: Intensity of rainfall [mm/h]
- ・ **Zh [dBz]:** Reflection factor of the horizontal polarimetric radar
- **Zh\_corr [dBz]:** Attenuation corrected Zh of the horizontal polarimetric radar
- ・ **V [m/s]:** Reflection factor of the vertical polarimetric radar
- ・ **W [m/s]**: Doppler velocity spectrum width

#### **Echo transparency [%]**

Setup a Transmittance of the indication echo.

#### **Antenna sweep line**

Turn ON or OFF a sweep line on screen.

#### **Radiowave shielding area**

Display OFF or ON the radiowave shielding area on screen. \*Setting file (clip\_RainMap.csv in param folder) is necessary.

#### **Echo update** (Service menu)

Select the type to update an echo display:

- ・No Update
- ・Flash Update
- ・Round Update

#### **2) Data Acquisition**

Notice: Turn "OFF" all the setting at first.

#### **Screen capture (JPEG)**

Turn ON or OFF to capture data on the screen.

#### **Screen capture save path**

Setup a folder of capture (jpg).

#### **Screen capture period**

Setup a time interval to save a capture screen.

#### **CSV**

Turn ON or OFF to save data by CSV.

#### **CSV save path**

Setup a folder to save the CSV data.

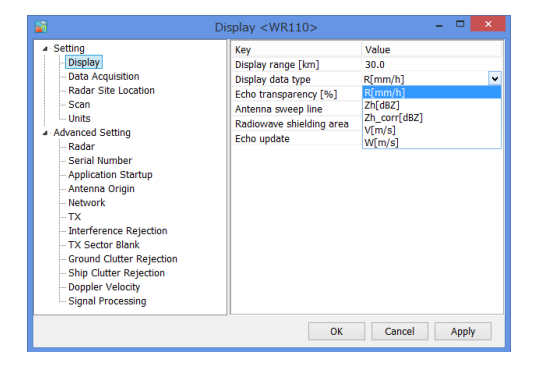

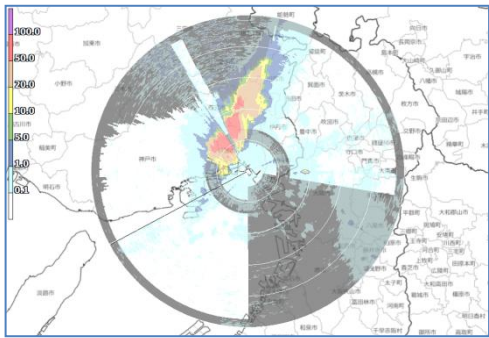

[ Radiowave shielding images ]

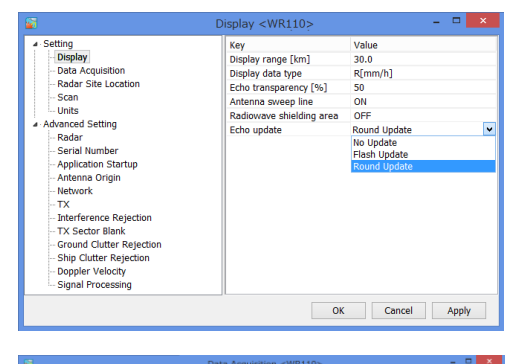

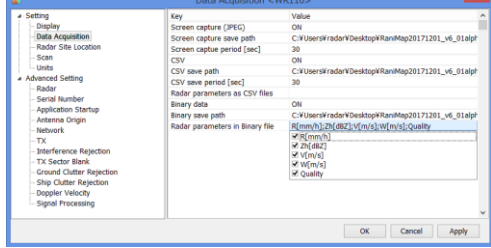

#### **CSV save period [sec]**

Setup an interval time to save the CSV data.

#### **Binary data**

Turn ON or OFF to record by binary data.

#### **Binary save path**

Setup a folder to save the binary data.

#### **Radar parameters in Binary file**

Choose a type of parameter: R [mm/h], Zh [dBz], V [m/s], W [m/s], Quality

#### **3) Radar Site Location**

#### **Latitude [deg]**

Setup the latitude of the installed point.

#### **Longitude [deg]**

Setup the longitude of the installed point.

#### **Altitude [m]**

Setup the altitude of the installed point.

#### **Map data path**

Setup an indication map for RainMap. This program treats as the equidistant cylindrical projection.

#### **Map left top lat [deg]**

Setup the latitude of left top corner of Map Image.

#### **Map left top lon [deg]**

Setup the longitude of left top corner of Map Image.

#### **4) Scan set**

There are 5 scan patterns that could customize and save a setting. Notice: Follow a value of the management list Setup on scan pattern 1.

#### **Scan mode**

Select the scan mode of antenna.

- ・ **PPI scan (2D data):** [Plan Position Indicator scan] It will continuous equiangular 360 degree horizontal rotation mode at a single selectable elevation. It generates 2 dimension data.
- ・ **Sector RHI scan (3D data):** [Sector Range Height Indicator scan] (ref. Fig.1) It scans vertically (RHI) slightly move horizontal continuously within a preset azimuth. Elevation range generates 3 dimension rectangular solid angle data. Horizontal data would not be saved.

It is continue moving to the azimuth direction with clockwise and counter clockwise as 1 set.

- ・ **Volume scan (3D data):** (ref. Fig.2) This is the mode to activate PPI scan to change the elevation angle up to 32 steps. It starts with the basic time (It comes with VOLUME Period and RainMap time indication).
- ・**Sector PPI scan (3D data): [SPPI]:** [Sector Plan Position Indicator scan] (ref. Fig.3)

It scans horizontally within a preset azimuth area while changing elevation based on up to 32 possible values. It generates 3 dimension rectangular solid angle data. Scanning volume of SRHI and SPPI are the same.

Only the difference is SRHI scan in vertical plane and SPPI scans in horizontal plane.

#### **PPI scan:**

#### **EL angle [deg]**

Setup an angle of antenna's elevation during PPI mode.

#### **AZ rotation speed [rpm]**

Setup a rotation speed of azimuth in rotation per minutes (rpm).

Parameters affect only to PPI mode

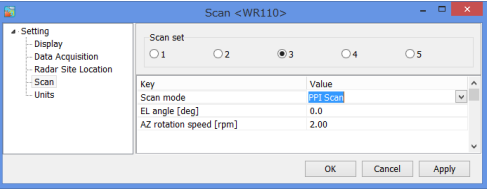

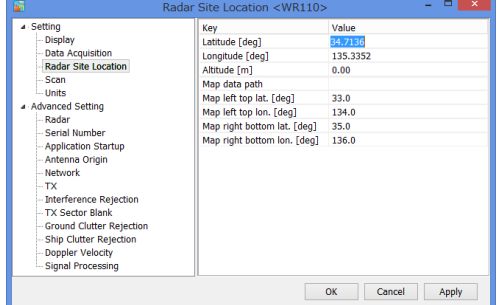

#### **Map right bottom lat [deg]**

Setup the latitude of bottom right corner of Map Image.

#### **Map right bottom lon [deg]**

Setup the longitude of bottom right corner of Map Image.

#### **Sector RHI scan:**

#### **EL rotation speed [rpm]**

Setup an elevation speed of Sector RHI.

#### **AZ start angle [deg]**

Setup an angle of start azimuth range.

#### **AZ end angle [deg]**

Setup an angle of end azimuth range.

#### **AZ step angle [deg]**

Setup a quantity of antenna rotation while changing an angle of azimuth.

#### **EL start angle [deg]**

Setup an angle of elevation start to observe volume.

#### **EL end angle [deg]**

Setup an angle of elevation end to observe volume.

#### **Volume scan:**

#### **Volume scan period [min]**

Select a periodic volume scan movement from 1(60/[h]) / 2(30/[h]) / 3(20/[h]) / 4(15/[h]) / 5(12/[h]) / 6(10/[h]) / 10(6/[h]) **/** 12(5/[h]) / 15(4/[h]) / 20(3/[h]) / 30(2/[h]) / 60(1/[h])

E.g. Volume scan will activate every 2 minutes if select 2/30/(H). (It turns 30 times per hour) and measurement start time will be; 00, 02, 04,..., 58 seconds on Data Processing Unit.

#### **Sync. scan mode:**

Turn ON or OFF to operate antenna synchronize scan when using 2 or more radars.

Notice: It can use only when the optional device has been installed.

・ **Sync. scan AZ start angle:** Setup the azimuth start angle of synchronize scan. e.g.: Stagger azimuth angle to 90 degrees against the opponent radar when using 2 radars.

#### ・ **Sync. scan start date/time (UTC):**

Setup the time of starting synchronize scan. Note: This is GPS time therefore it might be different as the time shows on RainMap screen.

#### **EL transition speed mode:**

Select speed mode of elevation "Auto" or "Manual".

- ・**Auto:** RainMap will adjust a speed of radar elevation automatically.
- ・**Manual:** Input speed value by hand.

#### **EL transition speed speed [rpm]**

Setup a rotation speed of elevation direction during elevation change in volume scan (Horizontal Sequence) observation.

Rotation speed of elevation direction  $=$  [volume scan elevation moving direction of rotation speed] + [volume scan elevation movement difference of rotation speed]

Notice: [volume scan elevation moving direction of rotation speed]  $\geq$  [volume scan elevation movement difference of rotation speed]

#### **AZ rotation speed [rpm]**

Setup the volume azimuth rotation speed for each elevation.

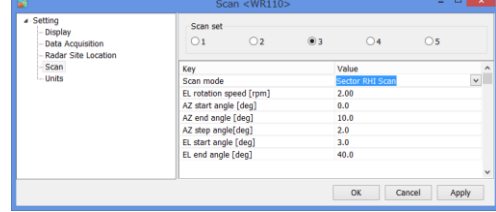

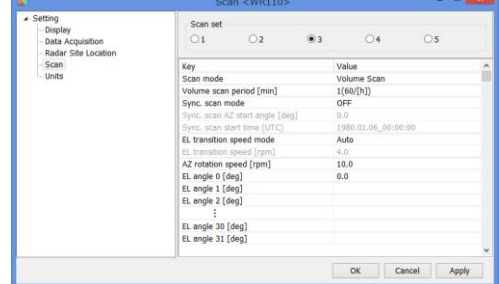

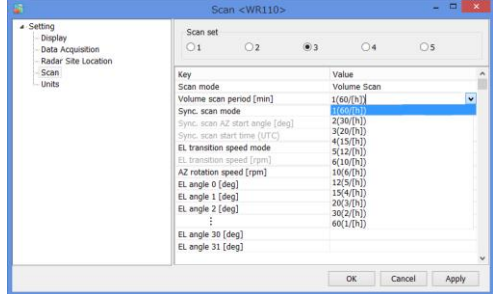

#### **EL angle 0 – 31 [deg]**

Setup each elevation variation, up to 32 different values. It automatically sorts in ascending order of elevation setting value.

#### **Sector PPI scan:**

#### **AZ rotation speed [rpm]**

Setup an azimuth rotation speed at fixed azimuth angel.

#### **AZ start angle [deg]**

Setup the preset start azimuth range.

#### **AZ end angle [deg]**

Setup the preset end azimuth range.

#### **EL angle 0 – 31 [deg]**

Setup each scanning elevation variable, up to 32 different values. It automatically sorts in ascending order of elevation setting value.

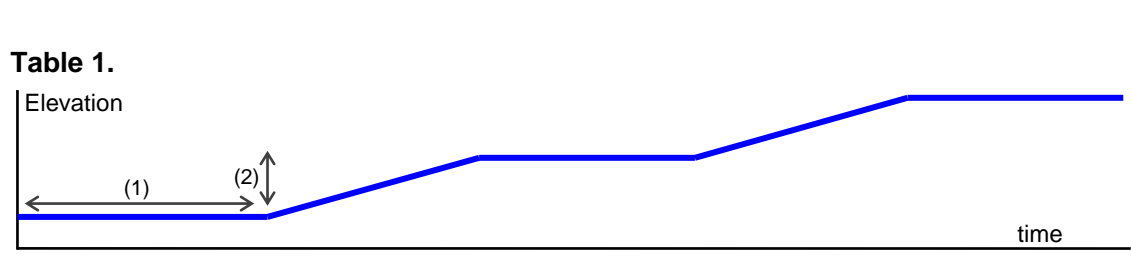

(1) AZ rotation speed [rpm] (2) EL transition speed [rpm]

#### **Table 2. Rotation speed range**

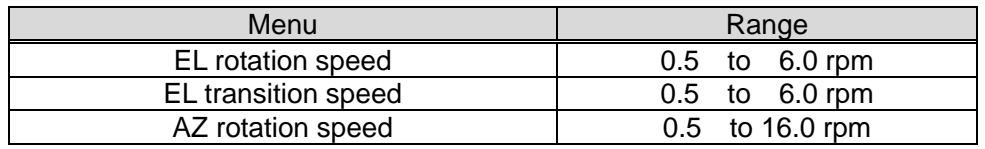

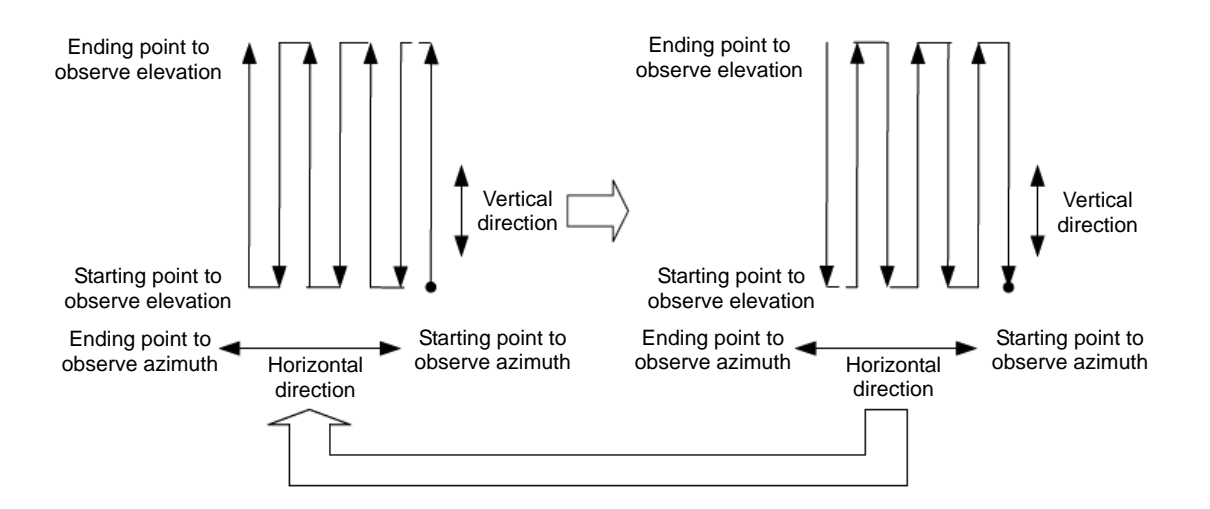

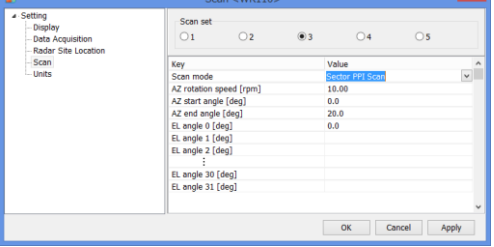

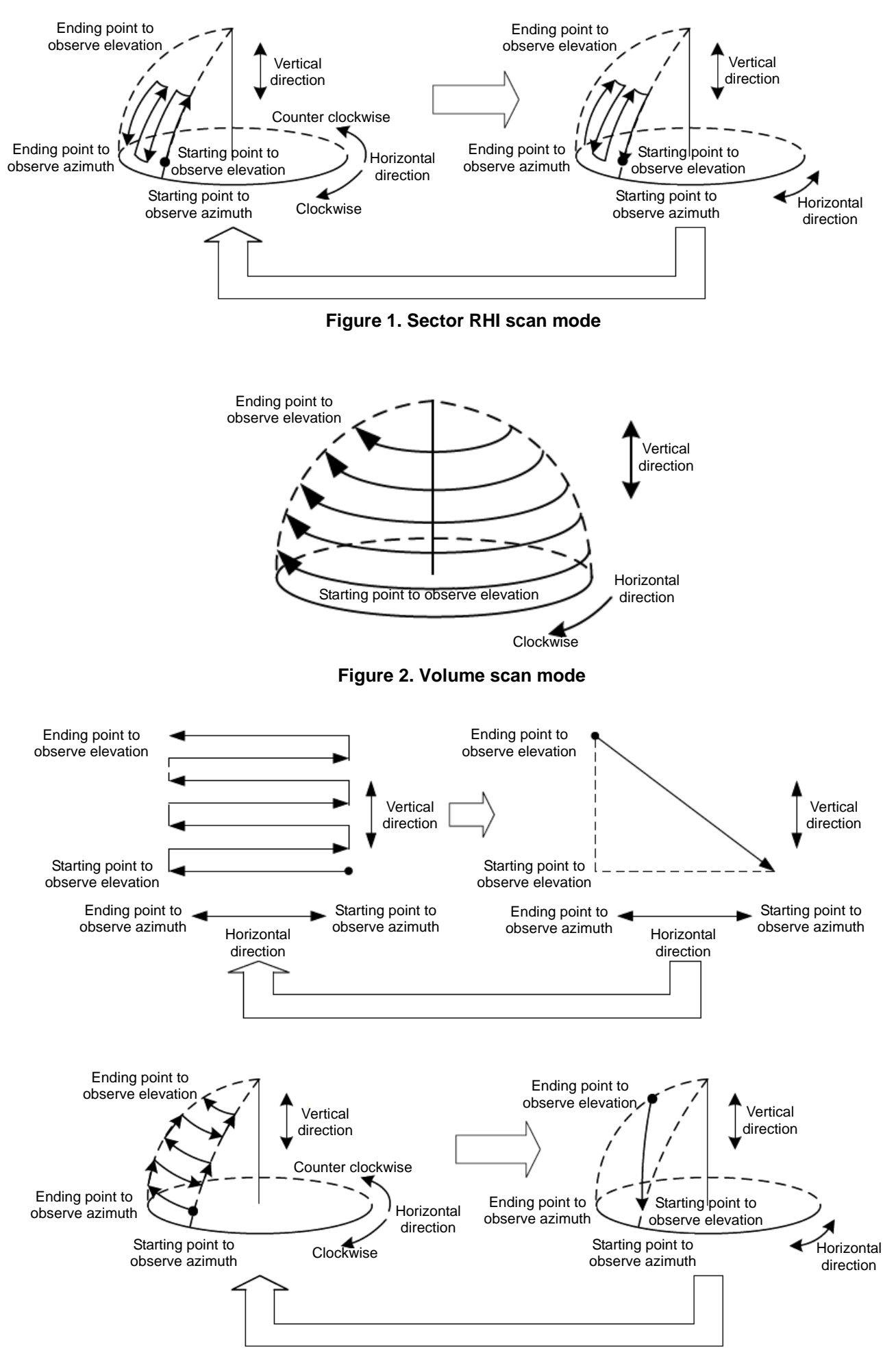

**Figure 3. Sector PPI Scan mode**

#### **5) Units**

#### **Rotation speed**

Select a type of indication on rotation speed.

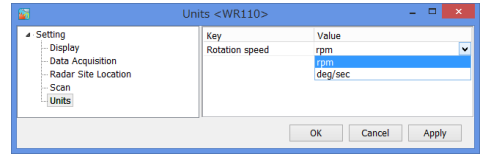

#### **8.3.2. Service**

Press [Ctrl] + [Alt] and click [Setting] simultaneously to indicate service menu. Service menu has two types:

1. Maintenance setting: Regular menu for maintenance service engineer.

2. Factory setting: Adjust the setting of installed station use only for installation engineer. Notice: Follow the management list Setup all values.

#### **1) Radar**

**Disuse** 

#### **2) Serial Number**

#### **Serial number**

Enter a serial number of product.

#### **Product number**

Enter a product number.

#### **Product name**

Enter a name of product.

#### **3) Application Startup**

#### **Automatic connection**

Turn ON or OFF for connecting to the radar automatically after startup RainMap.

#### **Automatic schedule reboot**

Turn ON or OFF for using schedule to reboot the radar automatically.

#### **Schedule Date/Time**

Setup the schedule year/month/date/time(hh/mm/ss) to restart RainMap and PC automatically.

#### **Automatic TX after reboot**

Turn On or OFF to Transmit after rebooting the radar automatically.

#### **4) Antenna Origin**

#### **AZ offset to north**

Setup an azimuth offset angle from origin of radar.

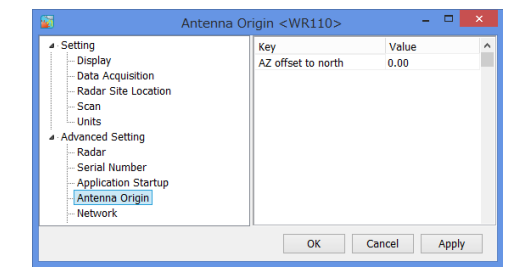

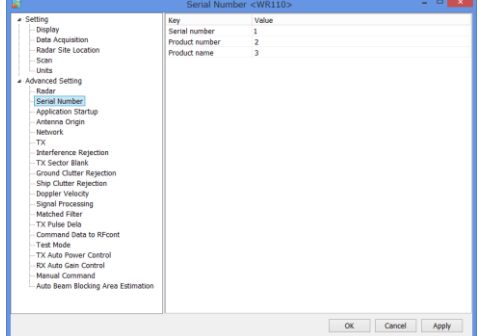

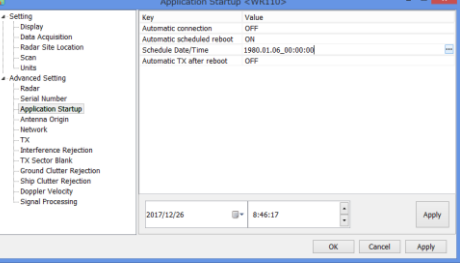

#### **5) Network**

#### **SPU type**

Select and setup the SPU channel of the ATU. Manual / Auto (Automatically select type of radar either WR110 or WR2120)

#### **Command transfer IP**

Confirm the IP address of command transfer. ■ Constant value: 192.168.31.101

#### **Command transfer port**

Confirm the port number of command transfer. Constant value: 30100

#### **Data transfer IP**

Confirm the IP address of data transfer. ■ Constant value: 192.168.31.101

#### **6) TX**

#### **PRF pattern**

It uses for setting multiple radars. Select a type of preference pattern 1 to 4 that registered in the preference folder.

#### **Pulse set**

Select pulse number from 1 to 8 to choose the setting. Each PRF pattern number has different pulse specification. Values will adjust automatically by using noise measurement. Furthermore values of A cutback and ρhv noise level could manually change. Display range:  $No.1 = 30km$ .  $No.2 = 30km$ 

 $No.3 = 50$ km,  $No.4 = 70$ km  $No.5 = 50km$ ,  $No.6 = 30km$  $No.7 = 50$ km,  $No.8 = 70$ km

#### **7) Interference Rejection**

#### **IR 1**

Turn ON or OFF the IR 1**.** Basically turn both ON to reject interference as well. IR 1 will reject the matched filter (pulse compression).

**Note:** This is not a level of strength to reject interference.

#### **8) TX Sector Blank**

**Blank area 1 and 2**

Turn ON or OFF a sector blank

#### **AZ start angle [deg]**

Setup the starting angle of azimuth to make a sector blank.

#### **AZ end angle [deg]**

Setup the ending angle of azimuth to make a sector blank.

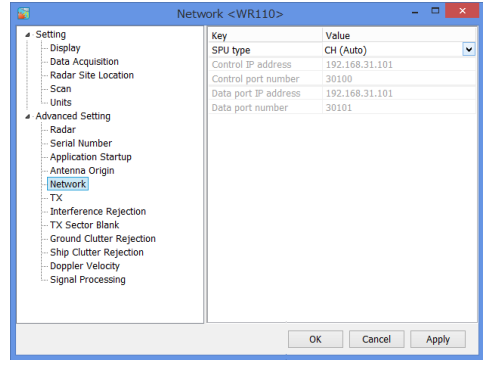

#### **Data transfer port**

Confirm the port number of data transfer.

Constant value: 30101

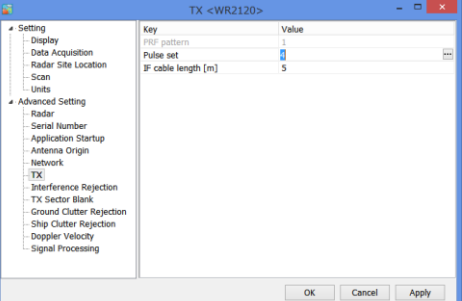

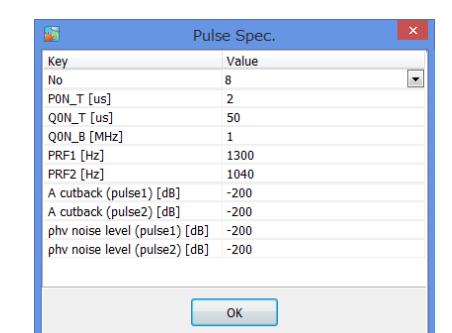

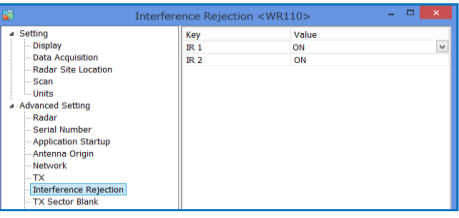

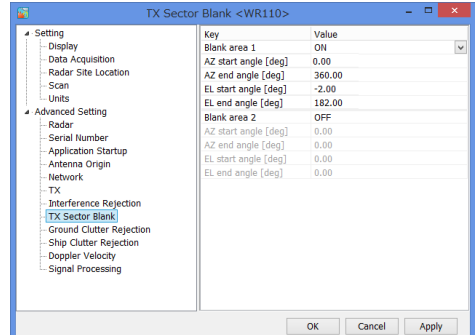

#### **EL start angle [deg]**

Setup the starting angle of elevation to make a sector blank.

#### **EL end angle [deg]**

Setup the ending angle of elevation to make a sector blank.

#### **9) Ground Clutter Rejection**

#### **GCR**

Turn 1, 2, or OFF Select whether to remove ground clutter as a target if moving speed is lower than setting speed.

1: Reject it by using echo data. 2: Reject it by using Reference folder (scr) OFF: Remain a ground.

#### **Threshold EL angle [deg]**

Setup the elevation angle of threshold.

#### **10) Ship Clutter Rejection SCR**

Turn 1, 2, or OFF Select whether to remove ship clutter as a target if moving speed is lower than setting speed.

1: Reject it by using echo data.

2: Reject it by using Reference folder (scr) OFF: Remain a ground.

#### **Threshold EL angle [deg]**

Setup the elevation angle of threshold.

#### **11) Doppler Velocity**

#### **Doppler Velocity Calculation**

Turn ON or OFF to calculate a Doppler velocity.

#### **12) Signal Processing**

#### **Rainfall intensity estimation method**

Select a type of method of Rainfall intensity estimation.

- **Zh:** Use horizontal amplitude information only.
- ・ **Zh,Kr:** Zh is calculated from the value that corrected rain decay by the amplitude.

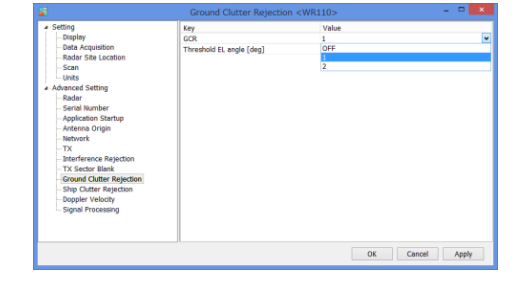

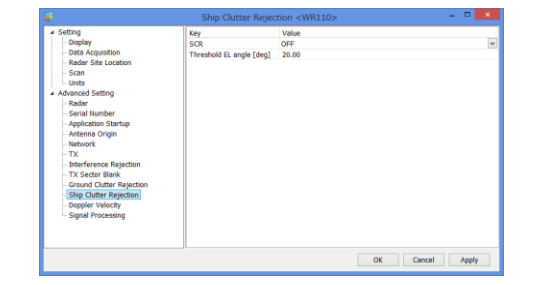

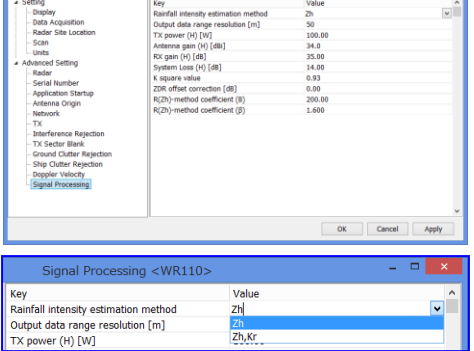

#### **Output data range resolution [m]**

Enter an output data range of resolution

#### **TX power (H) [W]**

Enter a value of horizontal power of TX.

#### **Antenna gain (H) [dBi]**

Enter a value of horizontal antenna gain

#### **RX gain (H) [dB]**

Enter a value of horizontal RX gain.

#### **System Loss (H) [dB]**

Enter a value of horizontal system loss.

#### **K square value**

Enter a value of K square.

#### **R(Zh)-method coefficient (B)**

Enter a value of R(Zh)-method coefficient "B"

#### **R(Zh)-method coefficient (**β**)**

Enter a value of R(Zh)-method coefficient " $\beta$ "

#### **8.3.3. Precipitation estimates methods:**

#### **Zh method**

- 1. Use standard Marshal Palmer equation;
- 2. Parameters "B" and "β" are able to set by maintenance interface. Default value of "B" is 200, and "β" is 1.6.
- 3. Zh unit is using mm<sup>6</sup>/mm.

#### **Zh, Kr method**

- 1. Calculate rainfall intensity  $R_{zh}$  from Zh using the same method as "Zh method".
- 2. Calculate attenuation correction parameter Kr(r) from R
- 3. Calculate rainfall intensity (Rain) from  $Zh + Kr$
- 4. Point below threshold data of B-cutback will be 0.

$$
R_{Zh} = \left(\frac{1}{B}\right)^{\frac{1}{\beta}} \times 10^{\frac{Zh}{10 \times \beta}}
$$
  
\n
$$
Kr(r) = 0.013 \times \int_0^r R_{zh}^{1.15} dr
$$
  
\n
$$
Rain(Zh + Kr) = \left(\frac{1}{B}\right)^{\frac{1}{\beta}} \times 10^{\frac{Zh + Kr}{10 \times \beta}}
$$

#### **8.3.4. Management list**

**The management list would be attached with the RainMap to every location for setting.** 

- ・ Please setup some values that belong to the location.
- ・ Default value of each equipment is listed on a separate sheet.
- ・ Key & Value with yellow column would indicate during factory setting.
- ・ Gray column means that item would be masked by a switch.

#### **This manual is belonging to the following software version:**

- RainMap v06.01
- RainPlay v1.10

#### **1. Setting**

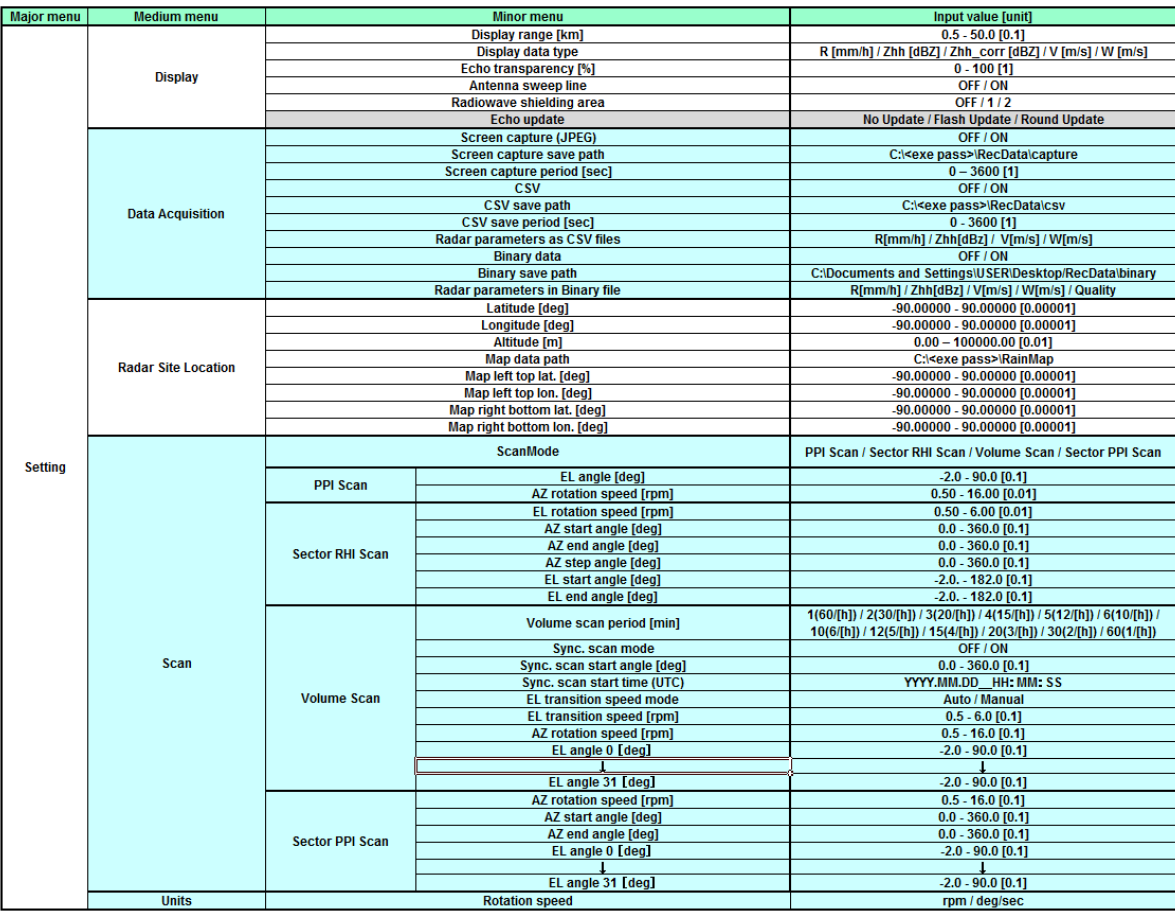

Note: Gray mark item will be shown when using service menu.

#### **2. Service**

Service menu will come out when pressed [Alt]+[Ctrl]keys and clicked [Setting] menu simultaneously.

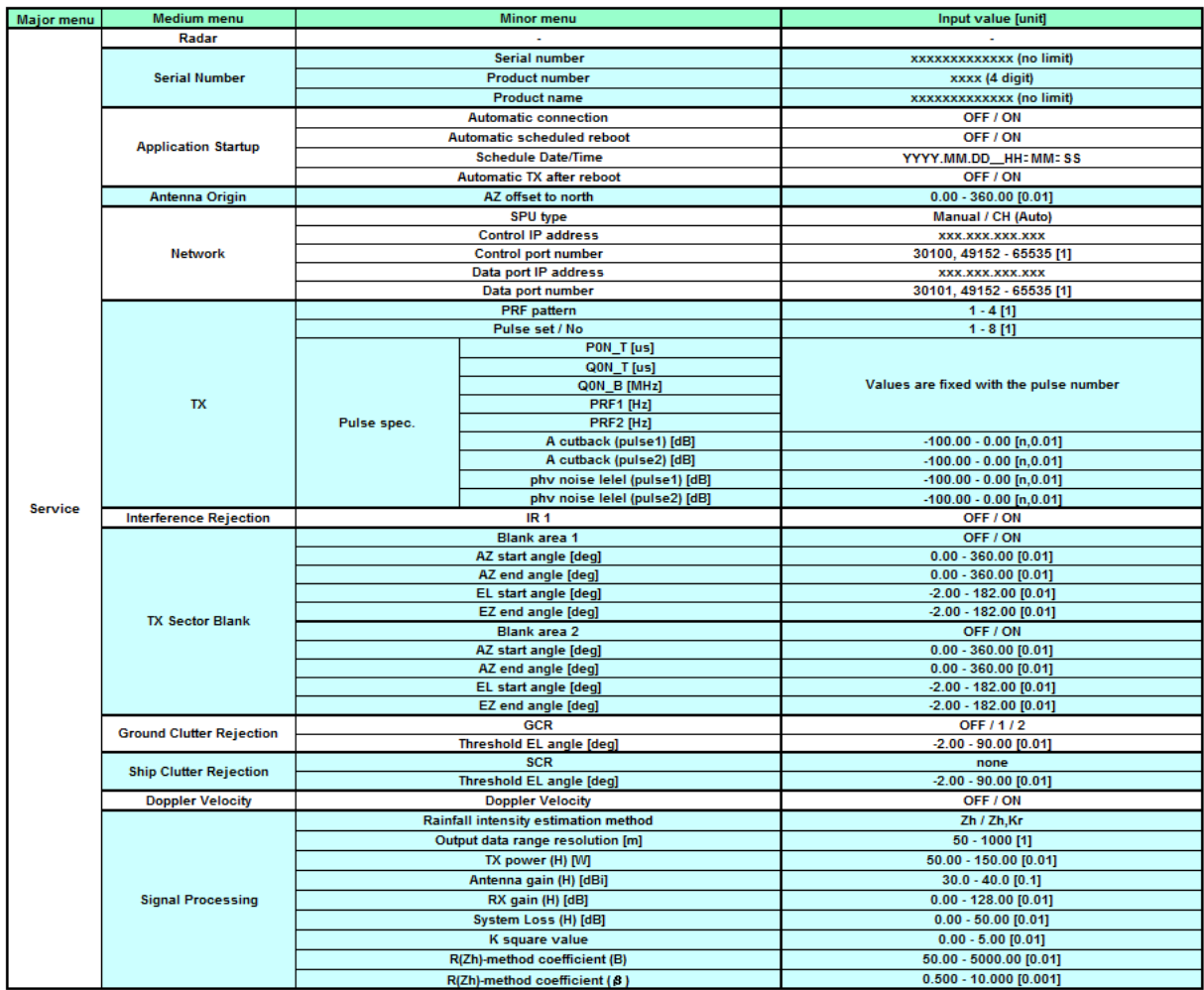

## **8.4. Radar Operation**

- 1. Turn on the power of Data Processing Unit.
- 2. Software will start automatically.
- 3. Click [Connect] button to start radar operation. [Connect] will be indicated in the left bottom.
- 4. Click [TX] button to start observation.
- 5. Radar echo will indicate with rotate scanning line
	- after the message of [Initializing] on the screen.
- 6. Click [STBY] button to stop observation.
- 7. Click [Disconnect] button to stop connecting with radar.

#### **Notice:**

The following command could not operate without connecting radar:

- Radar operation (Connect/Disconnect, TX/STBY)
- Screen capture

Cold start in the cold weather:

If initialization (transit to detect the origin) is failed right after turned on the power of ATU in the cold weather, leave it for a while with the power on, then try TRX again.

#### **1) Reset the antenna origin**

Force to initialize the antenna to acquire the direction of the origin (zero point) when some kind of elevation failure occurs.

#### **2) Forced return(\*1)**

Force to reboot the ATU only when error occurs for restoration.

#### **3) Noise measurement(\*1)**

(To indicate it by pressing Crt + Alt + [Radar Operation] simultaneously)

Click [Noise measurement] to adjust a noise level after clicked [Connect]. It will start to receive radar and stop automatically after adjustment and overwrite into param file data (in a separate file).

#### **Caution: DONOT operate it thoughtlessly because present optimum data might be gone.**

**Good to measure during sunny day.**

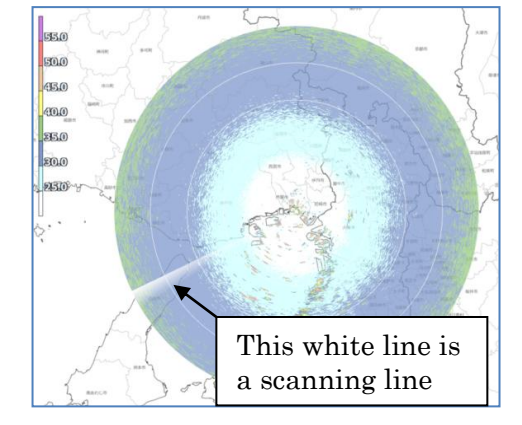

#### **4) Auto Ground Clutter Mapping(\*1)**

This ground clutter mapping is using the function of volume scan mode. It is good to measure during sunny day.

Please setup the following:

- Setting -> Acquisition -> Multiple parameter output : ON
- Setting -> Service -> TRX -> Echo data mode : Multiple Parameter
- Setting -> Service -> Ground Clutter Rejection -> Ground clutter rejection: 1

Pressing Crt + Alt + [Radar Operation] simultaneously and click [Auto Ground Clutter Mapping] to start measure after above setup.

32 elevations can be possible Setup by Volume scan mode for measuring elevation in one time.

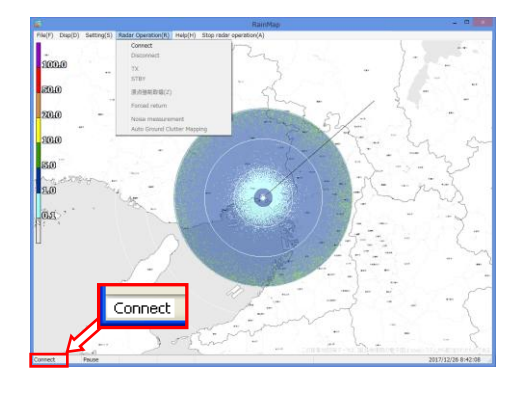

#### S2E-17-0056\_A

- (1) Setup a number of times for scenario: Setup a number of time to scan from 10 to 60 (Large scan number could receive higher accuracy).
- (2) Confirm to start measurement: Click [OK] to begin when it is ready. Click [Cancel] to quit measurement.
- (3) It will be completed to measure ground clutter after created a reference map(scr). Restart RainMap after succeeded the measurement (Refer to the right sample screen).

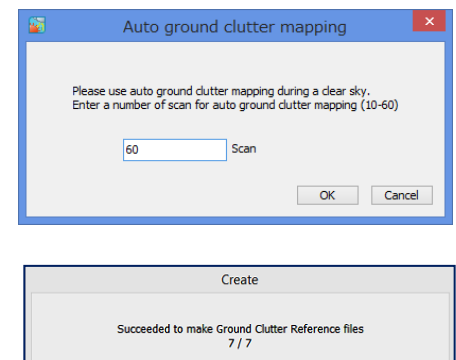

Data format of "scr" file is same as "scn" file when measured.

- e.g.) It may take approx. 6 hours to complete measurement and create reference map data.
	- Setup the maximum volume scan period of 4(15/[h]) [min] on volume scan mode.
	- Setup volume scan setting elevation from 0 to 5 [deg]
	- Setup 10.00 [rpm] on Antenna rotation speed of RDR Parameter.
	- Select "1" on ground clutter removal.
	- Setup 3.00 on Filter constant of ground clutter reference auto processing.
	- Setup the maximum scan measurement of 60 when popup menu indicate while starting ground clutter measurement.

It may take time to start RainMap because of saving a new measured data into RainMap. Ground clutter reference file can be used only when

a setting of ground clutter rejection is "2".

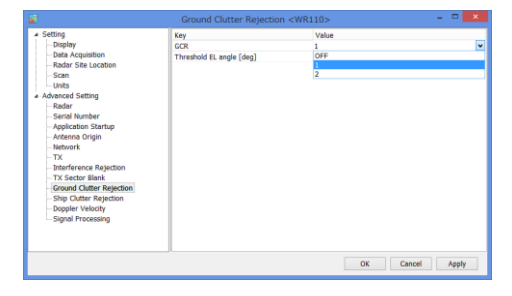

### **8.5. Help**

#### **Version**

Indicate the version of software and connecting devices.

(RainMap, SPU FPGA1-4, MONI-CON FPGA, MONI-CON boot, MONI-CON App, MTRDRV Boot, MTRDRV App)

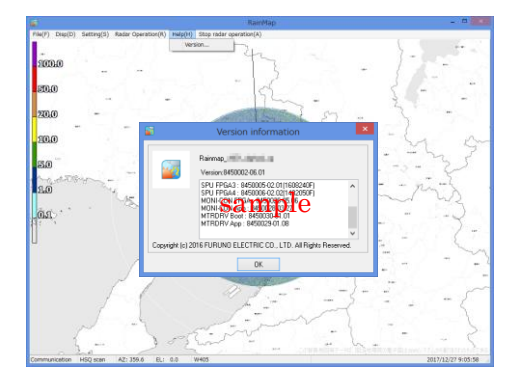

#### **8.6. Stop radar operation**

#### **Stop Motor**

Stop motor of radar and TX at once.

## **8.7. RainPlay operation**

RainPlay will indicate after selecting [File play] on RainMap.

It could also possible to use RainPlay.exe from "RainMap\_RainPlay" folder on desktop even during RainMap is activating.

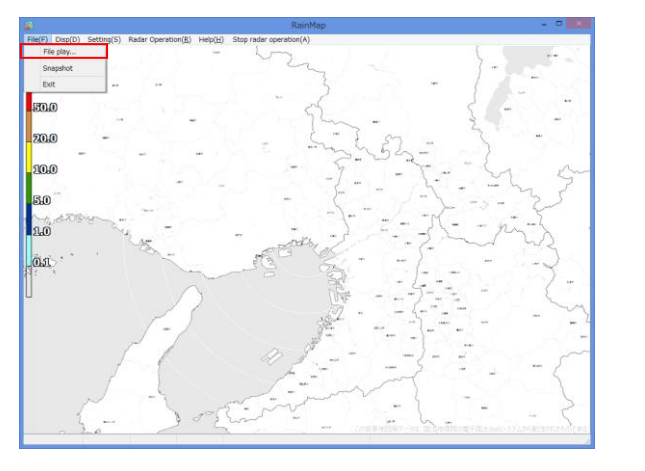

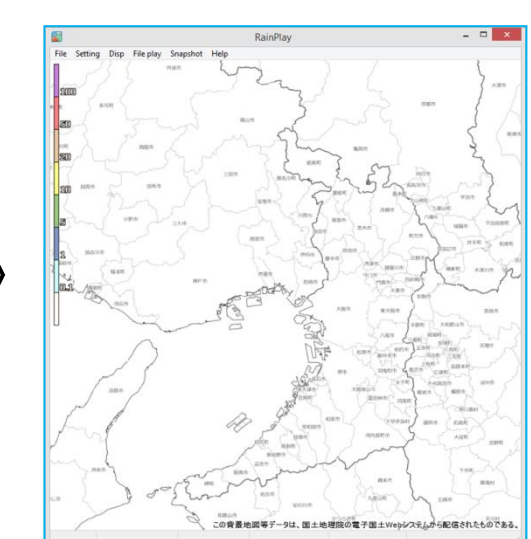

#### **File**

#### **File play:**

Select files of log data (\*.scn; \*rhi, sppi scnd, rhid, sppid) to play (Slide show) on screen

#### **Print:**

・Main screen: Printout the main screen

・SRHI screen: Printout the SRHI screen

#### **Exit:**

To close a software

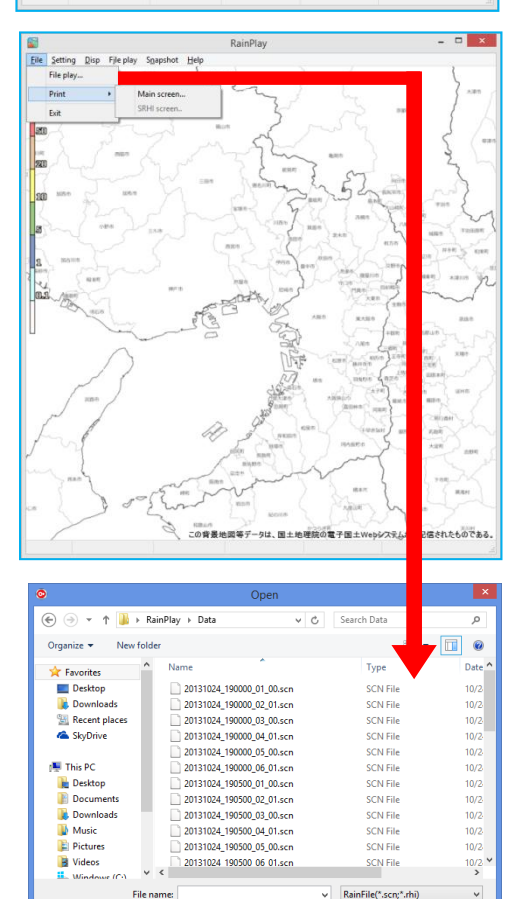

Open Cancel

 $\overline{\alpha}$ 

OK Cancel

30.0<sub>F</sub>

Azimuth Offse

#### **Setting**

#### **Scale:**

Setup a distance of scale into a pop-up window of [Scale]

#### **Azimuth offset:**

Setup a degree of offset into a pop-up window of [Azimuth Offset]

#### **Disp**

#### **Select**:

Select an indication of data type:

- **Rain**: Intensity of rainfall
- **Zhh**: Reflection factor of the horizontal polarimetric radar
- **V**: Doppler velocity
- **Zdr**: Radar reflection factor difference
- Kdp: Propagation phase difference rate of change
- **Φdp:** Differential Phase Shift
- **ρ**hv**:** Polarimetric Correlation Coefficient
- **W:** Spectral Width

#### **Notice, the following data types are disused:** Zdr, Kdp, Φdp, ρhv

#### **Ratio of transparency [%]:**

Setup a Transmittance of the indication echo.

#### **Map**:

Output a map from input file (\*.bmp)

#### **SRHI screen**:

- ・ 90 deg screen (Indicate the echo of SRHI with 90 degrees)
- ・ 180 deg screen (Indicate the echo SRHI with 180 degrees)

#### **Invalid data area:**

Turn ON/OFF the indication of invalid data area.

#### **Signal shading area:**

Select the indication of signal shading area. OFF: Hidden, 1: Grayed out, 2: Gray scale

#### **Signal extinction area:**

Select the indication of signal extinction area beyond strong rain area. OFF: Hidden, 1: Grayed out, 2: Gray scale

#### **Ground clutter rejection area:**

Select the indication of ground clutter rejection area. OFF: Hidden, 1: Grayed out, 2: Gray scale

#### **Ground clutter rejection level:**

Select the level of ground clutter rejection from 0 to 7

#### **Pulse blind area:**

Select the indication of pulse blind area. OFF: Hidden, 1: Grayed out, 2: Gray scale

#### **Sector blank:**

Select the indication of sector blank. OFF: Hidden, 1: Grayed out, 2: Gray scale

#### **Clear**:

Data of Rain file will be cleared from screen

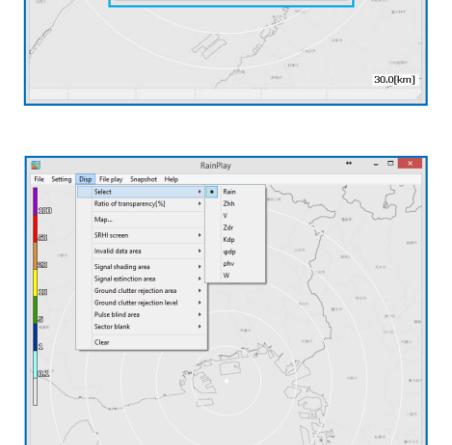

#### S2E-17-0056\_A

#### **Play**

**Start**: Start playing a log data

**Stop**: Stop playing

**Pause**: Pause playing

**Fast Forward**: Fast forward playing

#### **Rewind**:

Rewind playing

#### **Time display**:

Popup a setup windows Setup a time display [between 1000 - 10,000 ms]

#### **List view:**

To show a play list on the right screen

#### **Snapshot**

#### **Main screen:**

Copy a main screen and select a place to save a screen file(\*.jpg)

#### **SRHI screen:**

Copy a SRHI screen and select a place to save a screen file(\*.jpg) while Indicating SRHI screen from [Disp]

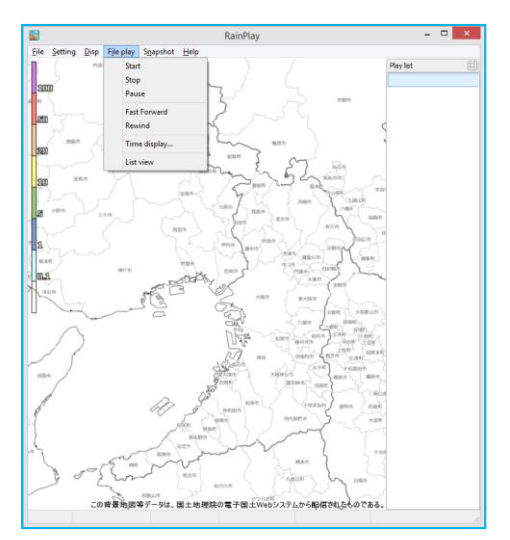

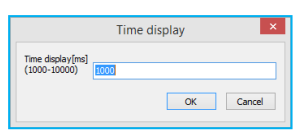

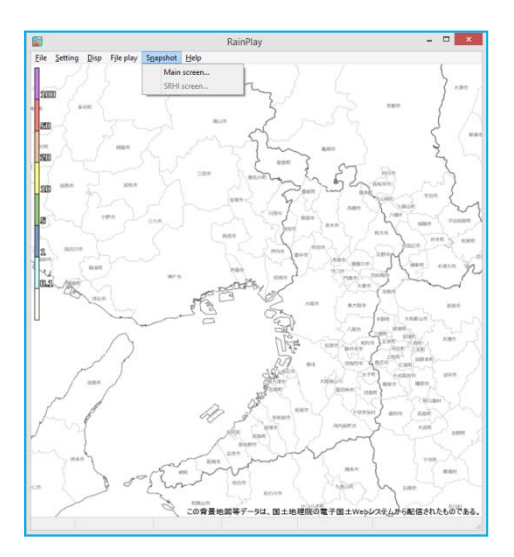

## **8.8. Initial setting of Azimuth**

The real geographical feature and azimuth are different with the initial echo indication, therefore it has to make an adjustment.

At first, it has to setup "Azimuth Offset" in RainMap software by measuring the azimuth at origin. It generally uses a magnetic compass, GPS compass, or the solar measure tool.

The unit of resolution is 0.01 degree on a value of measurement.

Measurement range: (+) 0 to 359 degrees.

e.g.: 45 degrees (measurement value) = 315 degrees (value of measurement equipment)

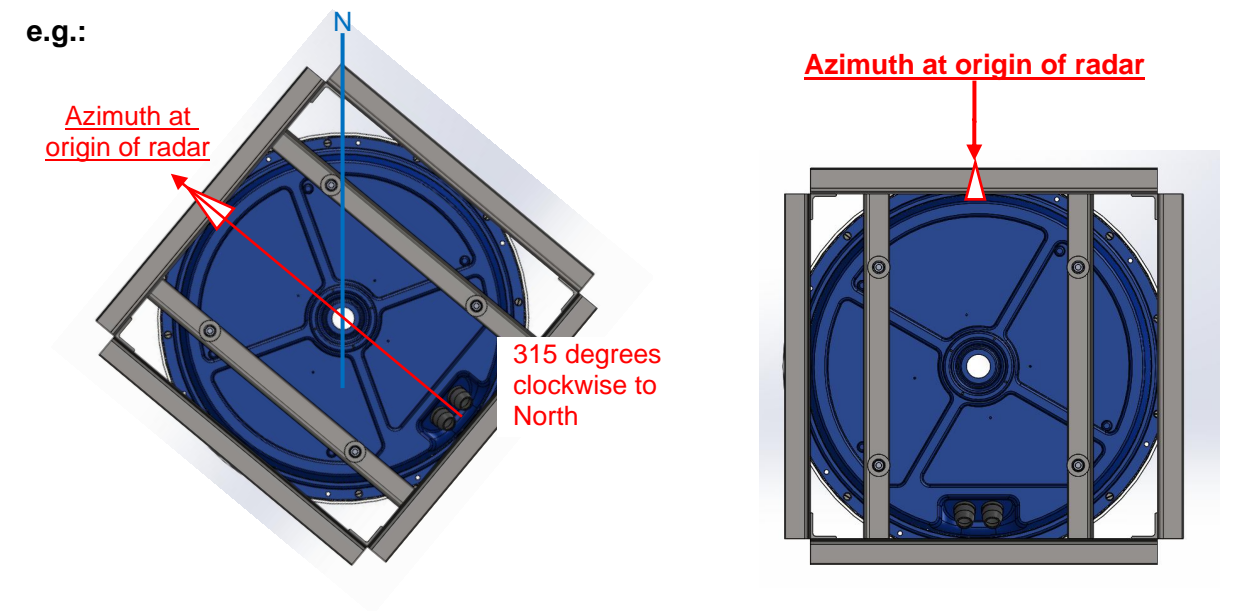

Notice: Ground clutter rejection must be "OFF" during this operation.

- 1) Use a map of geographical features around the place installed the radar unit. (e.g. Google map)
- 2) Setup "Display range [km]", "Data Type", in [Display] setting menu of RainMap.

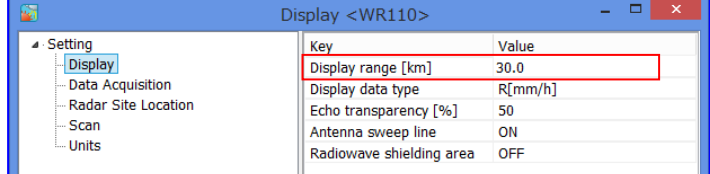

3) Setup "PPI elevation" in [Scan] setting menu of RainMap.

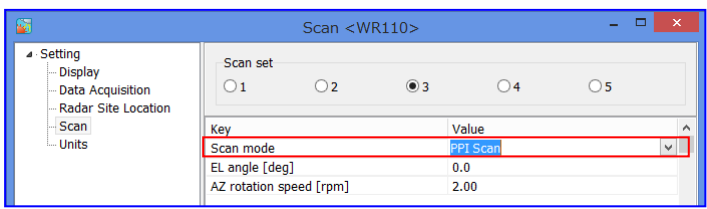

4) Setup "AZ offset to north" in [Antenna Origin] setting menu of RainMap.

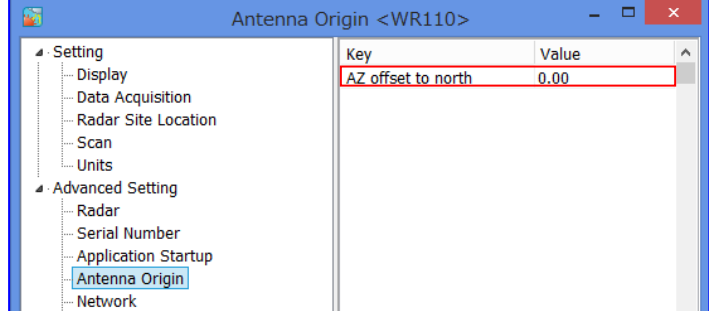

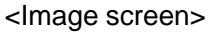

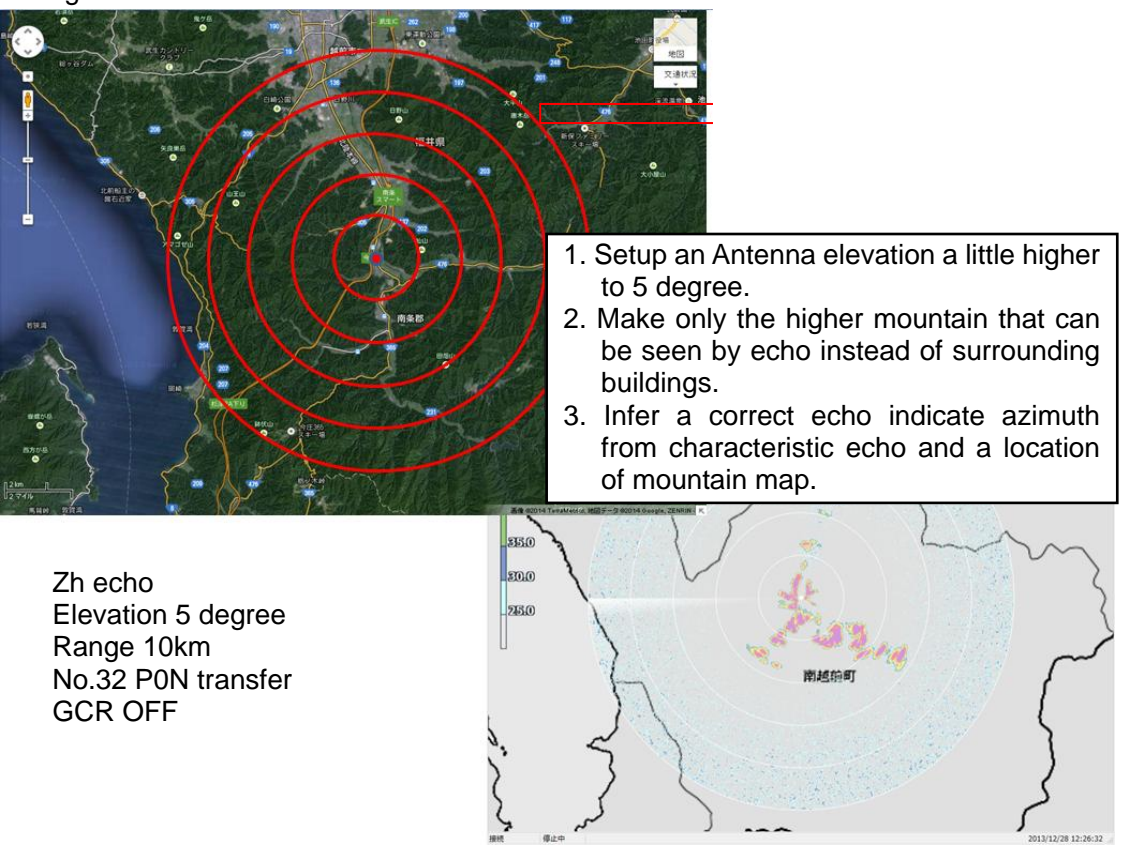

- 5) Click [STBY] from [Radar operation] to Stop TRX.
- 6) Indicate a map and RainMap on a screen (or use other PC to see a map).
- 7) Grasp a characteristic geographical feature (check some top of the mountains' line form, distance, and relative bearing) from map.
- 8) Transfer the wavelength to a higher direction for not to receive an echo from lower building or structure after setting elevation to 5 degrees (It could be 3 to 7 degrees in some case) in RainMap.
- 9) Setup a distance that could be easier to confirm a geographical feature of "3)" to "Range [km]" in [View] setting menu of RainMap.
- 10) Setup "Reflective Intensity [H]" at "DataType" in [View] setting menu of RainMap.
- 11) Confirm an echo after starting [TX] from [Radar operation]. Purple part means a strong echo that might be came from a mountain.
- 12) Click [STBY] from [Radar operation] before make any change for setting. Then, to change an angle of "Azimuth Offset" in [RDR Parameter] service menu of RainMap by comparing a shape of echo with "3)" and "7)". Echo indication will be rotated to clockwise if entered a large value at "Azimuth Offset". (Available range: -360 to 360)
- 13) Repeat a step "7)" to "8)" until an echo accords with a geographic feature
- 14) Click [STBY] from [Radar operation] after finished "9)".
- 15) Set 0 degree at [Elevation] in [View] setting menu of RainMap.
- 16) Set a distance that suitable for the field at "Range [km]" in [View] setting menu of RainMap.
- 17) Select "Rainfall Intensity" at [DataType] in [View] setting menu of RainMap.
- 18) Finish a setting

## **8.9. Log file function**

#### **1) Abnormal information**

It indicates error information up to 50 on the screen. It will overwrite when it goes over 50 and those logs will save into log file (in the same folder of RainMap.exe).

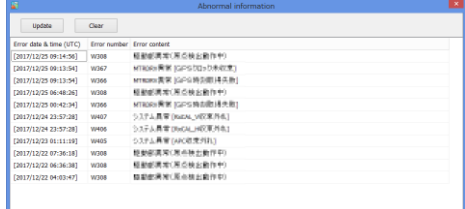

#### **2) Log record:**

Log record folder will be created automatically in to RainMap folder and to save log data [log]

・RainMap.log (Log file)

・YYYYMMDDhhmmss.dat (The configuration file which compressed (ZIP) the transmission start date and time is up to 1, 000 files)

#### **3) Limit of Log file (RainMap.log):**

When a file of transmission start date and time is over 1,000 files, it will overwrite from the oldest file.

#### **4) Log file (RainMap.log) format**:

Use Text format to save it.

e.g.)

[2014/06/17 10:35:06] SendParam,20140617\_103506.dat [2014/06/18 20:08:45] TRxStart,20140618\_200845.dat

Configurations file (YYYYMMDDhhmmss.ini) This file is saved by section and key setting with RainMap software. (This file saves the current setup information that setting in the RainMap)

RainMap\_ErrorDisp.log: It saves the display detail of failure information that refers from GUI of RainMap.

RainMap\_ErroHist.log: It saves all failure that occurred before.

Detail of Log record contents: (It records a normal and error situation)

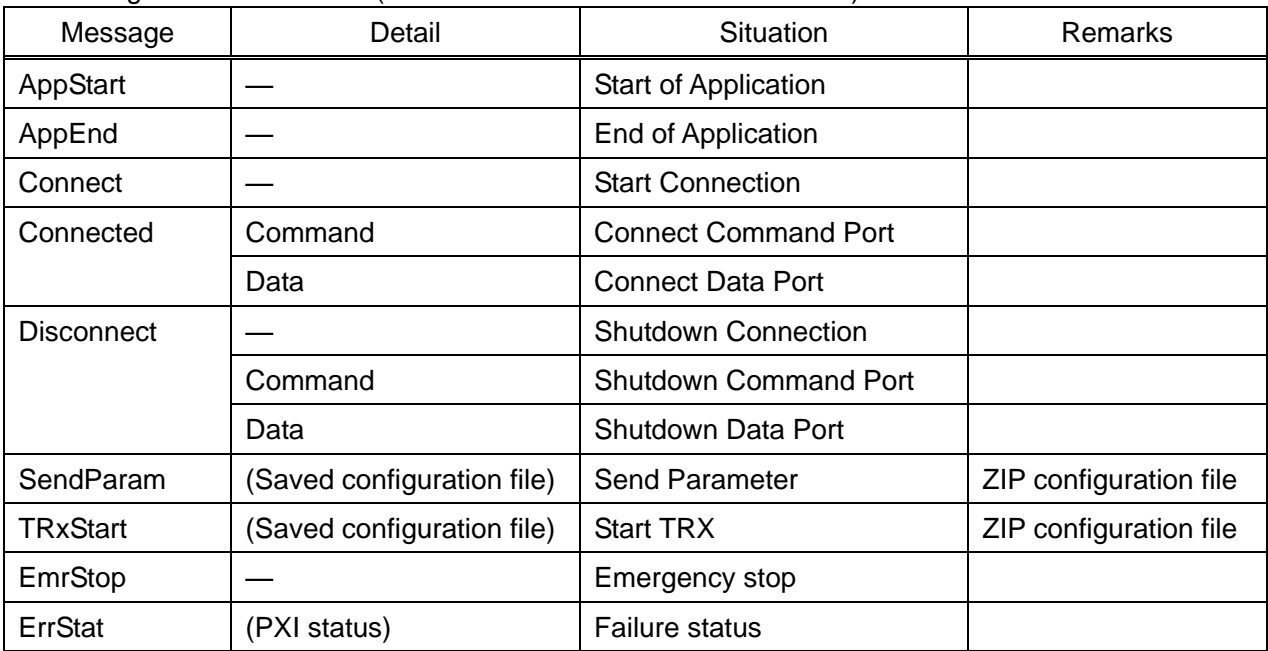

## **9. Menu Tree**

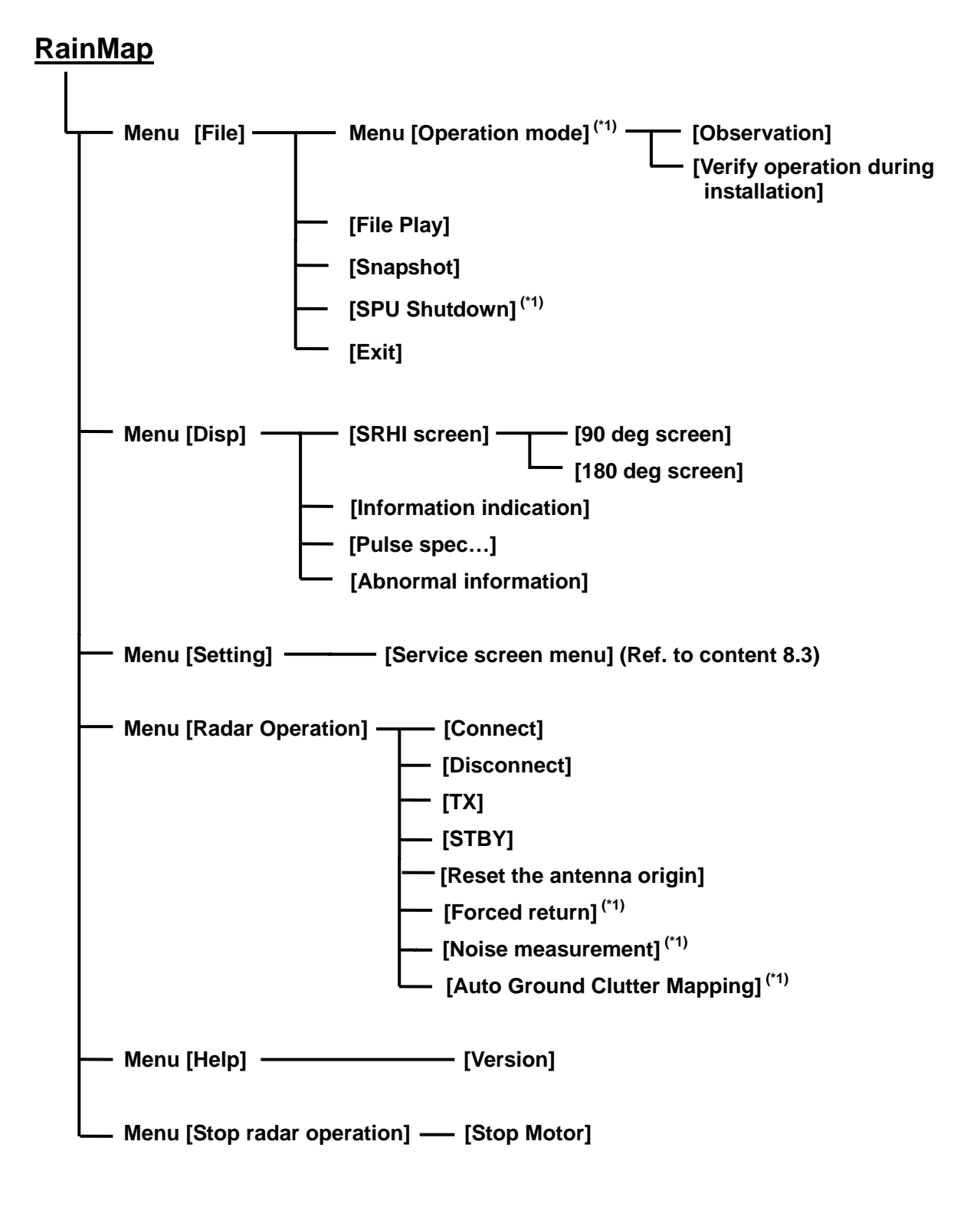

**(\*1) : Click menu + press ([Crtl] + [Alt]) key simultaneously.**

### **RainPlay**

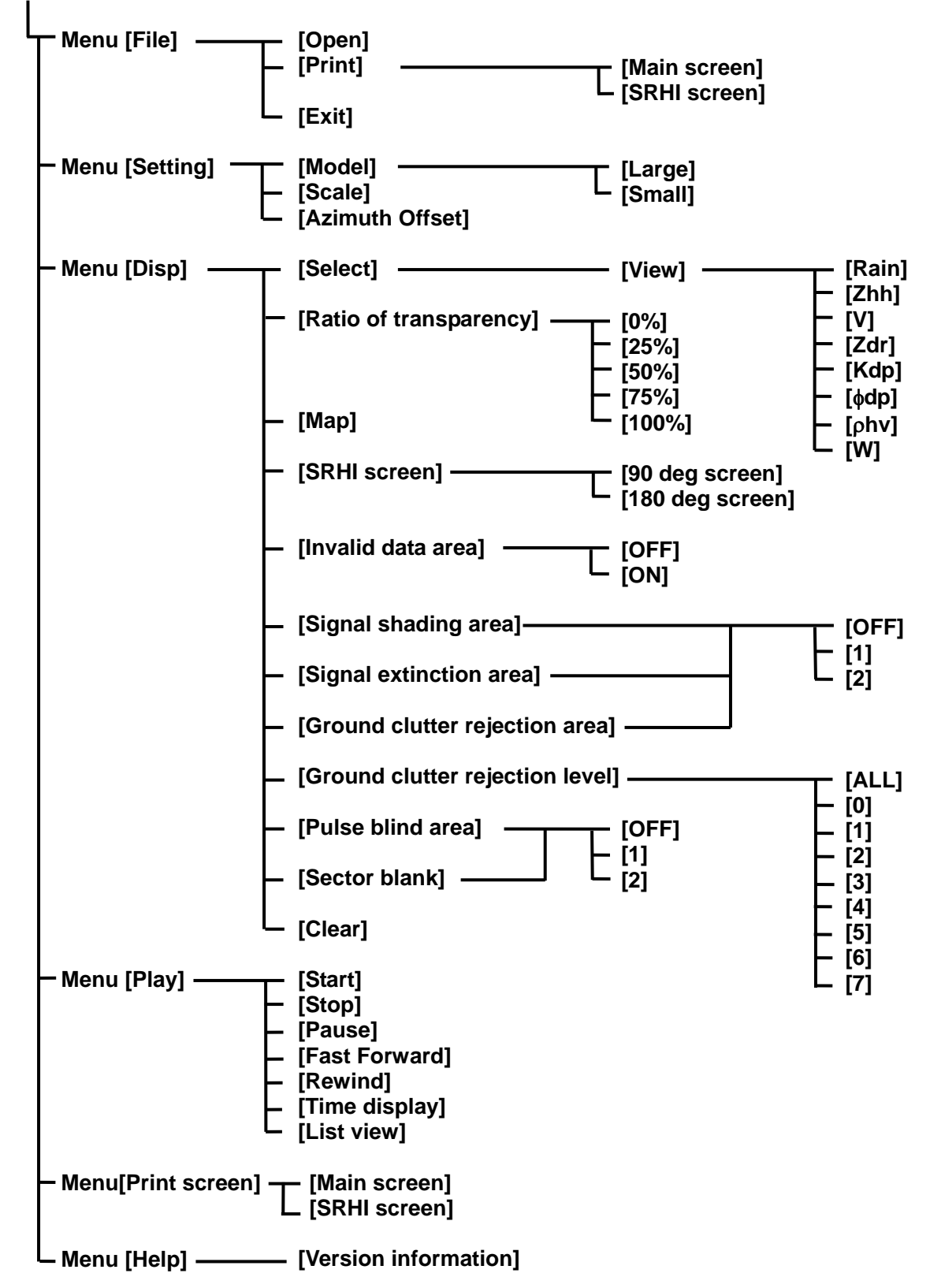

## **10. Specification 10.1. Antenna Unit**

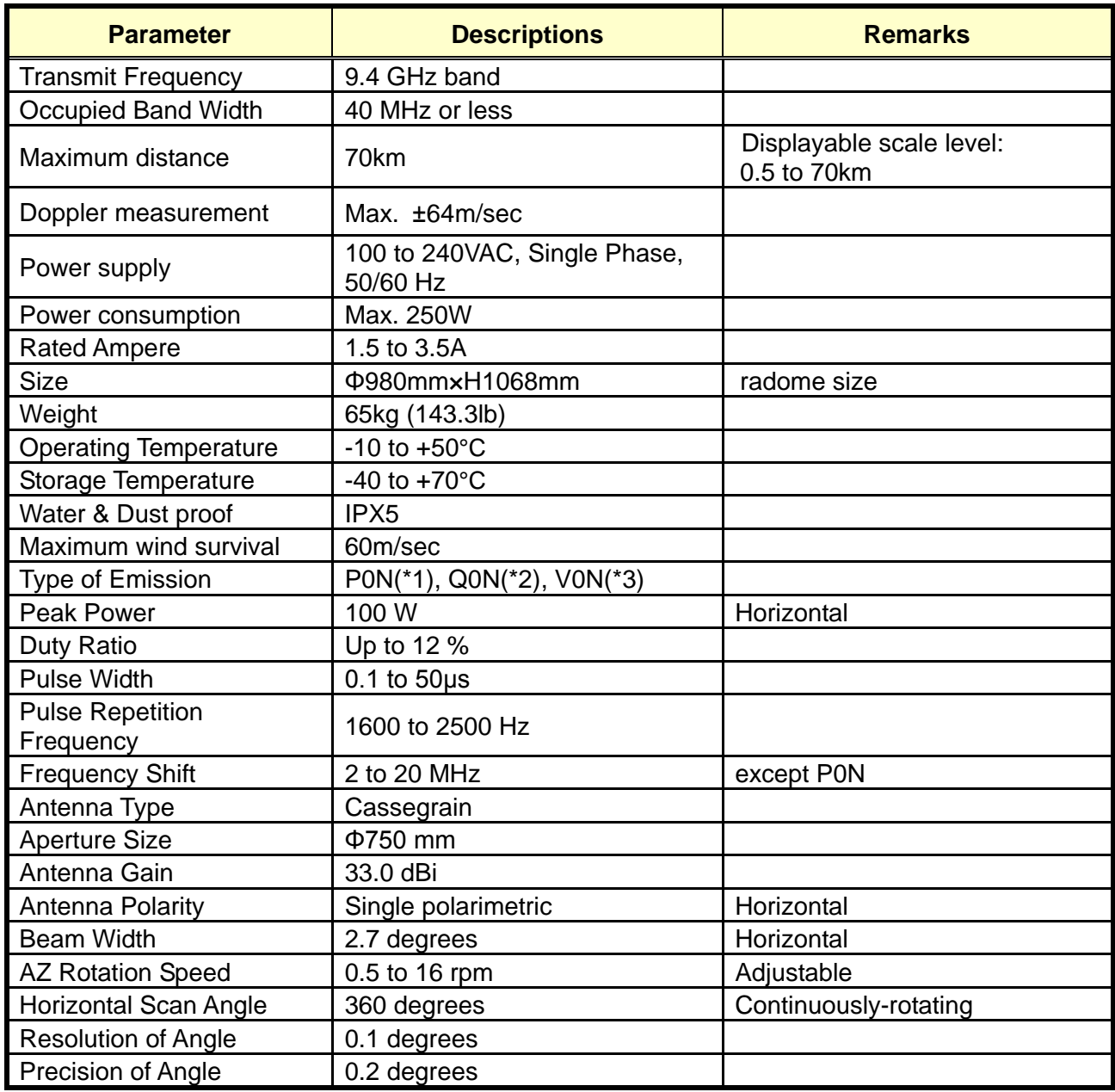

\*1 P0N : Sequence of pulses without modulation.

\*2 Q0N : Sequence of pulses, frequency modulation within each pulse.

\*3 V0N : Combination of P0N and Q0N.

## **10.2. Data Processing Unit**

Receive data from Junction Unit (JCU) to indicate a picture of rainfall in real time.

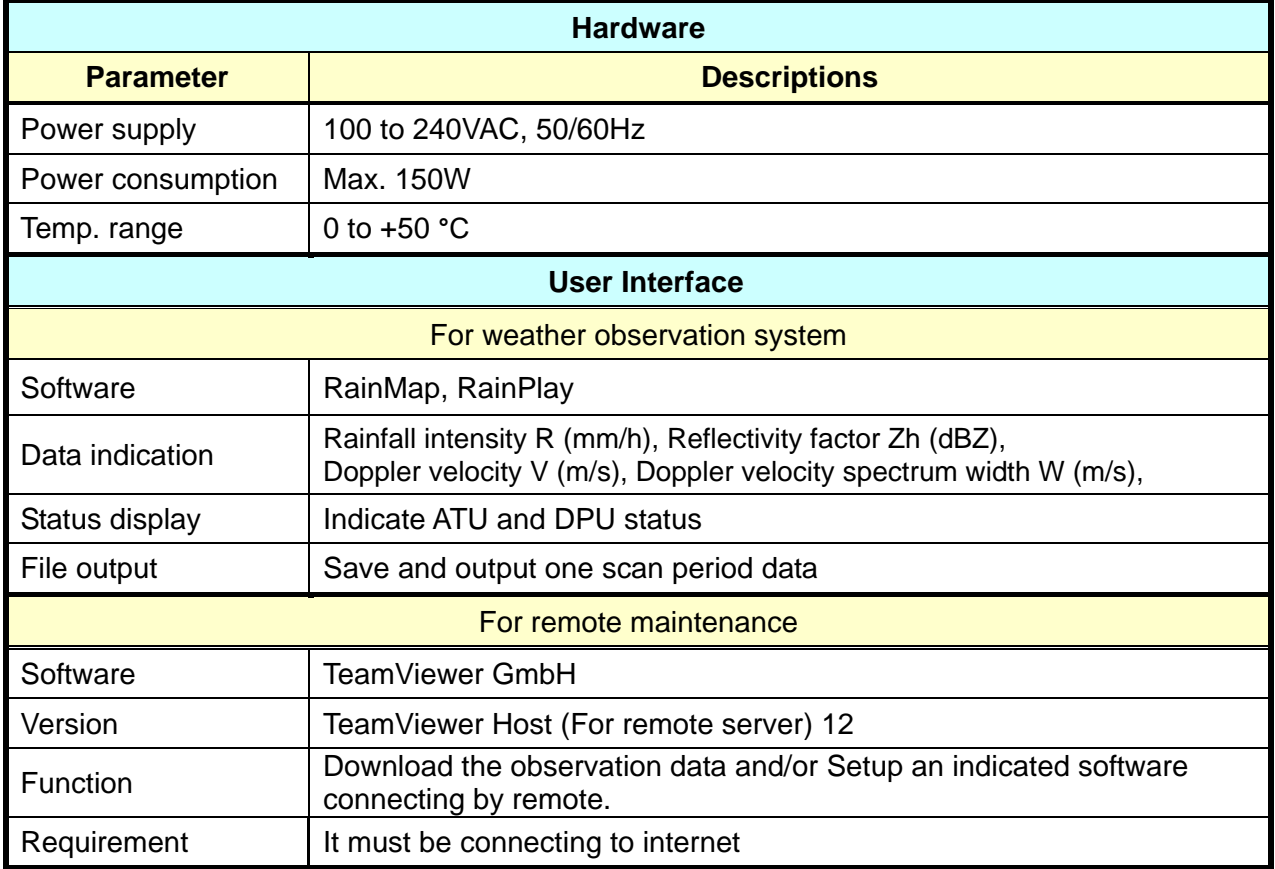

## **Notice of the data communication:**

Condition of the data communication (Transfer efficiency: 50%)

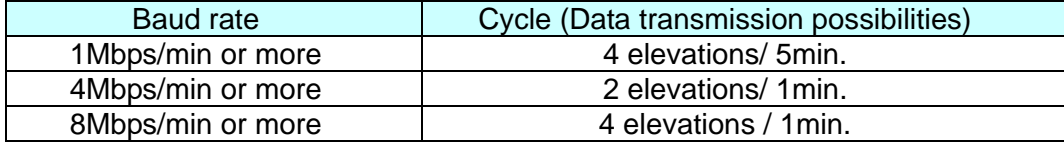

## **11. UPS settings 11.1. APC product**

This procedure is only for Smart-UPS 1500RM model, it picked up only for some main points Setup on software of "Power Chute".

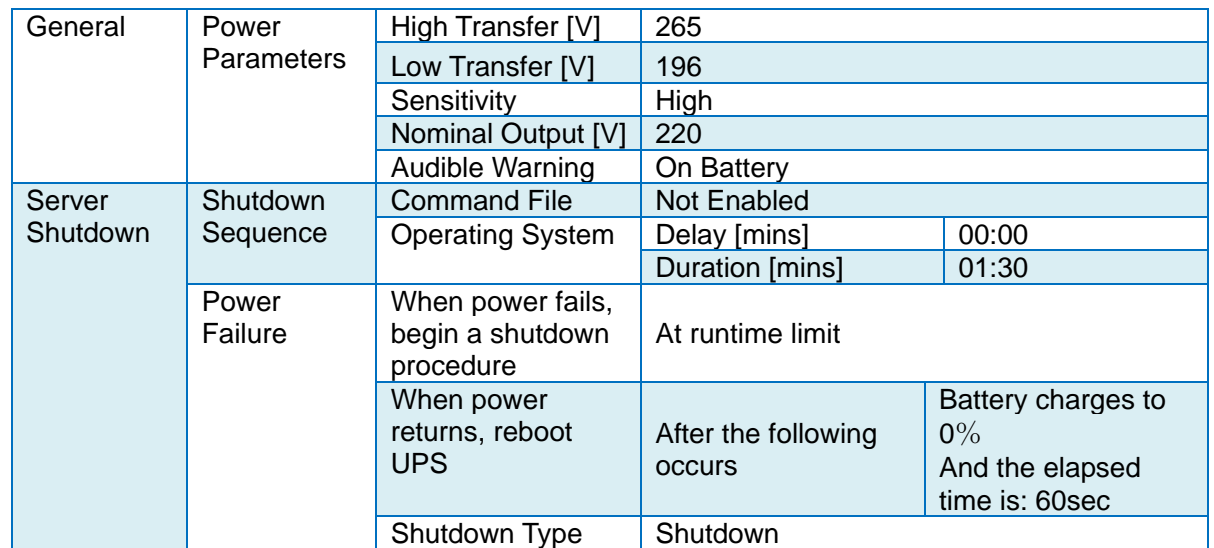

Note: For the rest of the above setting would be default setting.

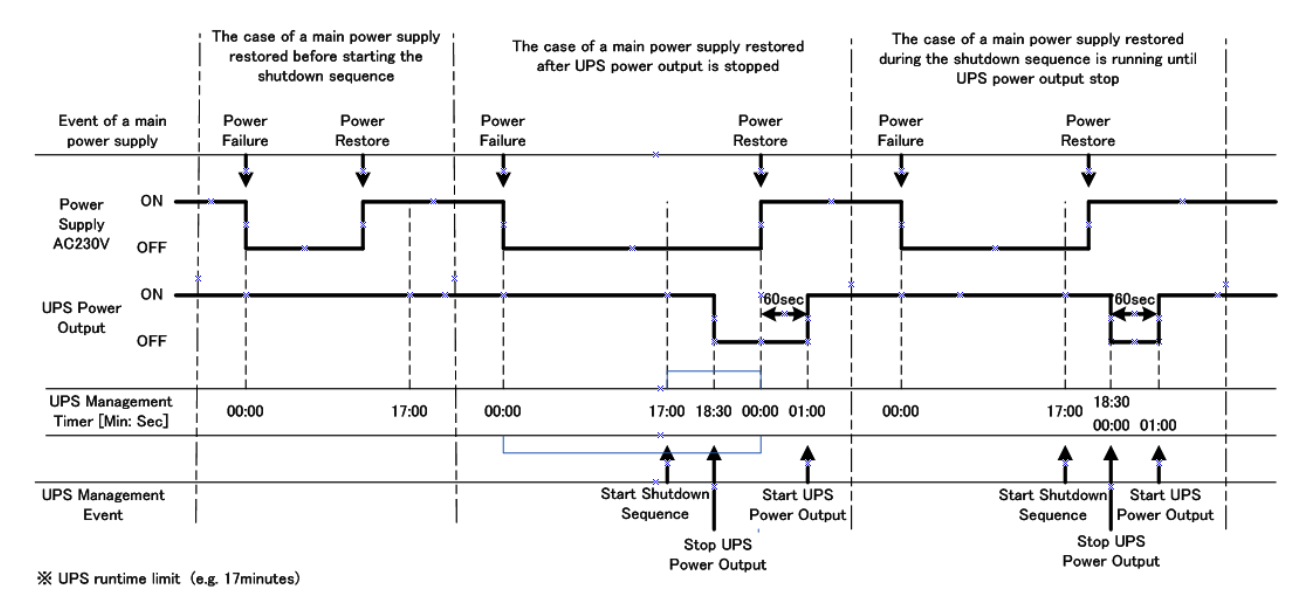

#### S2E-17-0056\_A

#### **11.1.1. Login**

Power Chute would be popup after start DPU. User Name: radar Password: radar Server: 127.0.0.1 Click [Connect] to login.

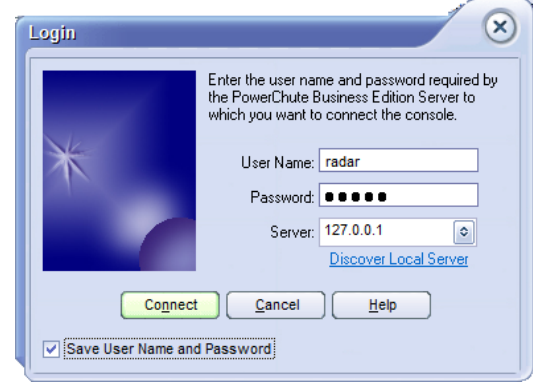

## **11.1.2. Power Protection Strategy**

**Preserve Battery Power:**<br>1) Open configuration profile:

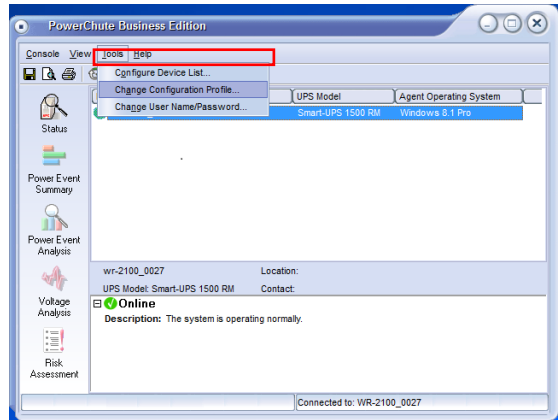

#### **Power Parameter:**

1) Right click at [WR110\_xxxx] to open device property.

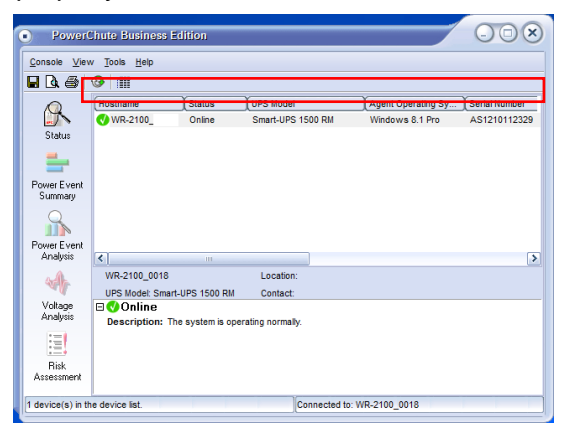

2) Click [Power-Protection Strategy] tab: [Tools] -> [Change Configuration Profile] Put a check on [Preserve battery power]

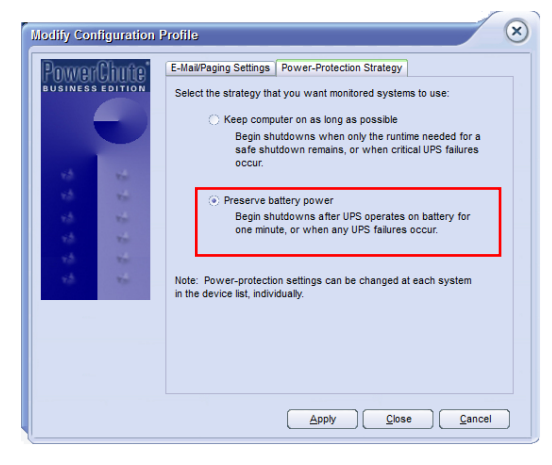

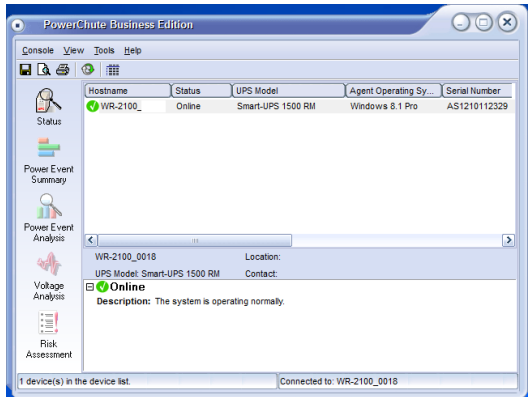

 $\circledR$ 

Summary

Host Information

**UPS** Information

Smart-UPS 1500 RM

 $9.0.3.304$ 

Windows 8.1 Pro

AS1210112329

 $3/10/2012$ 

667.19.1

3/10/2012

 $\text{Apply}$   $\boxed{\text{Close}}$   $\boxed{\text{#elp}}$ 

IP Address:  $\boxed{ }$  127.0.0.1

Agent Version:

Operating System:

**LIPS Model:** 

Sarial Number

Manufacture Date:

Firmware Revision:

Battery Replaced:

2) Put a check on [Show advanced items] to indicate more items trees.

**Device Properties** 

**WR-2100** 

:neral<br><mark>- Summary</mark><br>- Admin Information<br>- UPS Identification

**UPS Status** -<br>- Battery Status<br>- Power Parameters

For Parameters<br>
(F) Energy Management<br>
-- Server Shutdown<br>
-- Shutdown Sequence<br>
-- Shutdown Tope<br>
-- Shutdown Type<br>
-- Shutdown Type<br>
-- Shutdown Type<br>
-- Shutdown Type

 $\sqrt{\phantom{a}}$  Show advanced items

Ready

E-Diagnostics<br>E-Log Files<br>E-Communications

**Refresh Data** 

 $\Box$  General

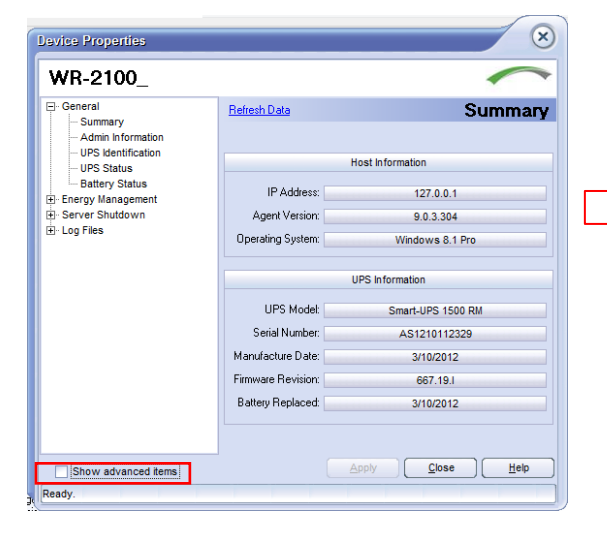

3) Click [Power Parameter] Setup the power settings:

High-Transfer Voltage: 265 Low-Transfer Voltage: 196 Sensitivity: High Nominal Output Voltage: 220 Audible Warning: On Battery

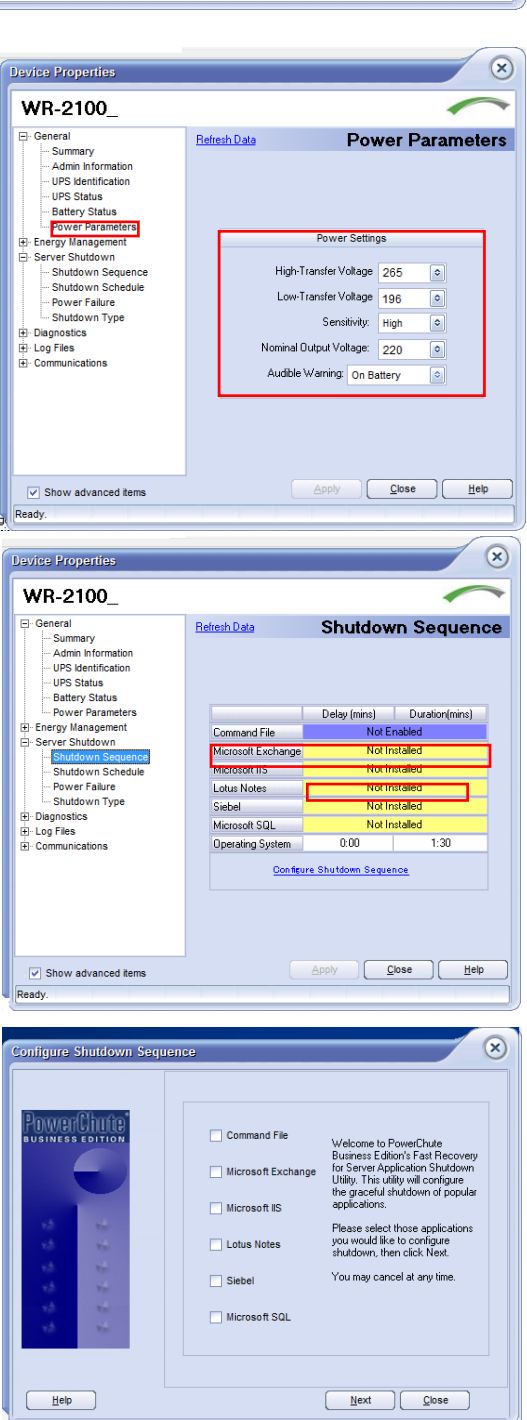

#### **Shutdown Sequence**

1) Click [Server Shutdown] -> [Shutdown Sequence] Setup the shutdown sequence:

Command File: Not Enabled Operating System:

- Delay [mins]: 0:00
- Duration [mins]: 1:30

Click [Apply] if anything changed.

- 2) Click "Configure Shutdown Sequence"
- 3) Without checking to any items, click [Next]
- 4) Setup [Operating System] as follows:
	- Delay: 0:00:00
	- Duration: 0:01:30
- 5) Click [Next] to save it
- 6) Click [Finish] to close shutdown sequence

#### **Power Failure**

1) Click [Server Shutdown] -> [Power Failure] Setup as follows:

When power fails, begin a shutdown procedure: At runtime limit

When power returns, reboot UPS: Put a check and enter a percentage & time on [After the following occurs:] Battery charges to 0 % And the elapsed time is 60 seconds

2) Click [Apply] to save it

#### **Confirm Shutdown Type**

- 1) Click [Server Shutdown] -> [Shutdown Type] Put a check on: Shutdown
- 2) Click [Apply] -> [Close]

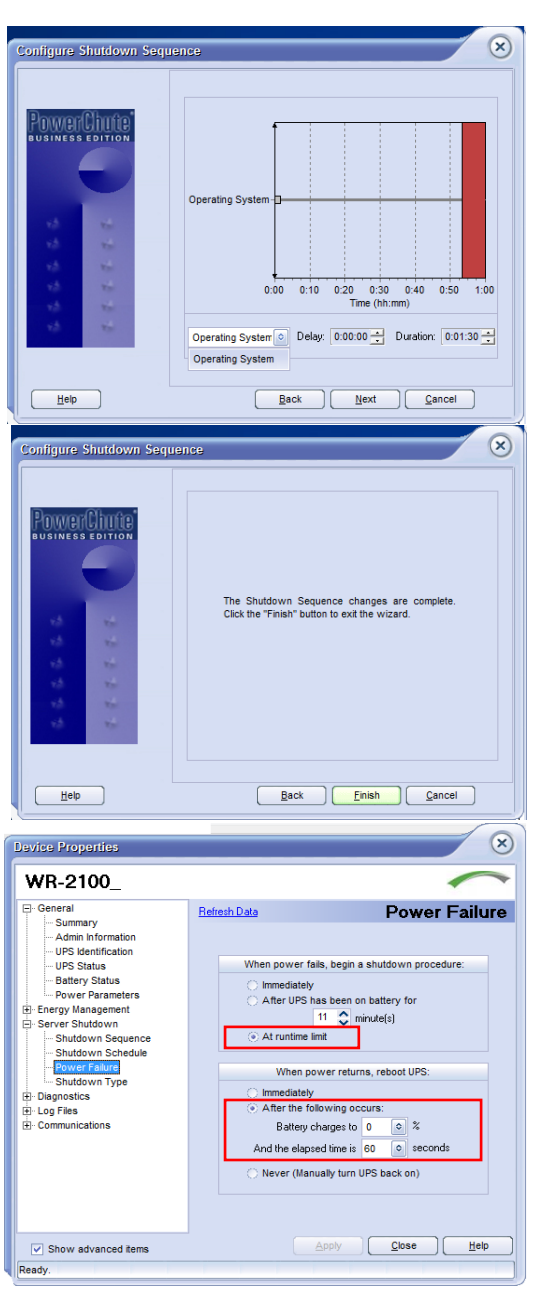

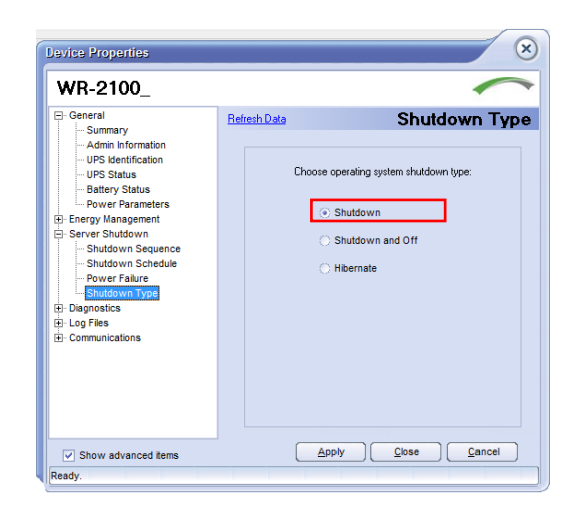

 $\begin{array}{c|c|c|c} \multicolumn{3}{c|}{\smile} & & \multicolumn{3}{c}{Search Control Panel} \end{array}$ 

 $\overline{a}$ 

## **12. Windows Language setting**

Notice: The DPU display language must set to Japanese to upgrade the FWR software. the program will be upgraded in the near future so that the language change to Japanese is no longer necessary.

The DPU must be able to change display language from English to Japanese.

- RainMap and Power Chute (UPS software) menus and indications automatically change language.
- 1. Click [Control Panel] from [Startup] button (Left bottom of Windows screen).
- 2. Click [Language].

- 3. Choose a language and double click. Add a language if your language is not in the list.
- 4. Open [Advanced settings] Select the language at [Override for windows display language] and [Override for default input method].

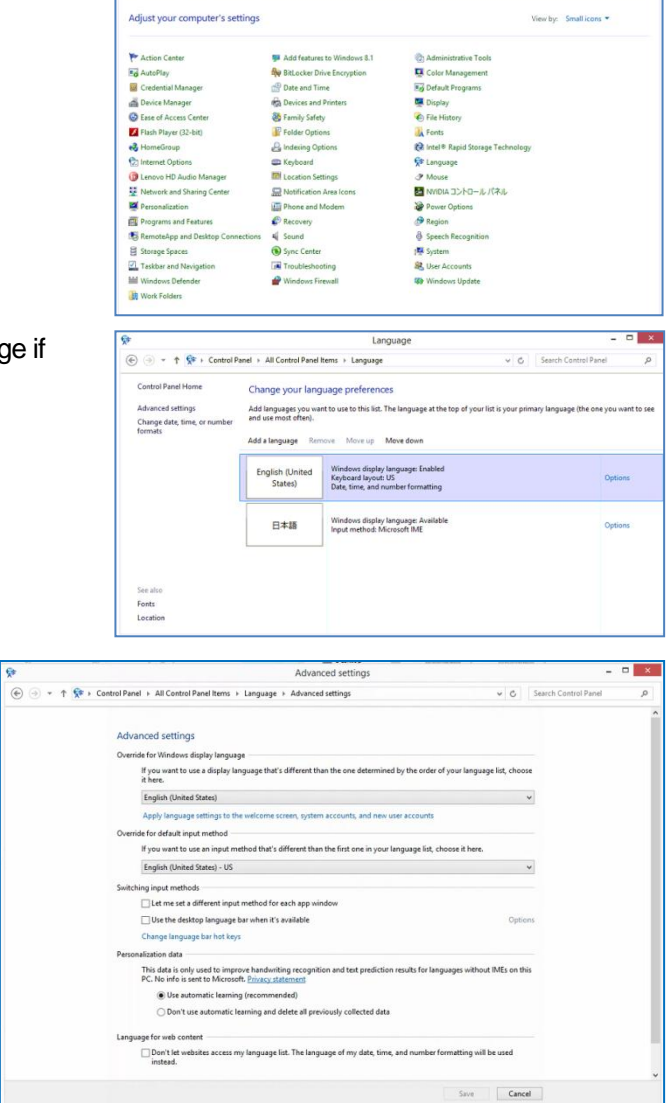

All Control Panel Items

-<br>← ④ - ↑ 関 > Control Panel → All Control Panel Items →

#### 5. Setup [Region]

- Click the [Administrative] tab.
- Click the [Copy settings...] button in the [Administrative] tab to show the [Welcome screen and new user accounts settings]..
- Put a check on "Welcome screen and system accounts", and "New user accounts" at "Copy your current settings to:".
- Click [OK] to exit [Welcome screen and new user accounts settings].

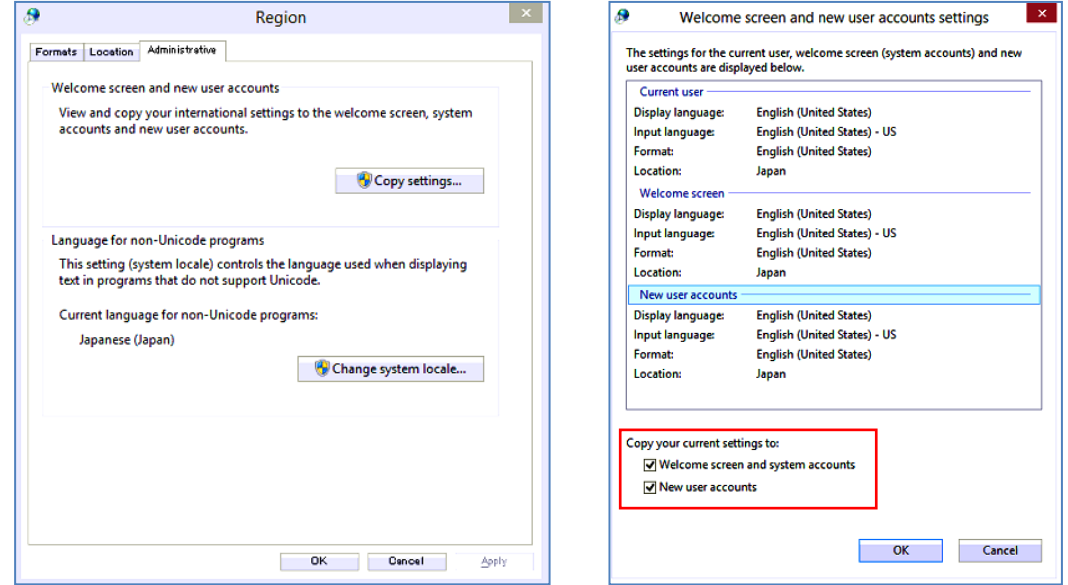

- Click [Change system locale…] button in [Administrative] tab to popup [Region Settings].
- Choose a language of "Current system locale".
- Click [OK] to exit [Region Settings].

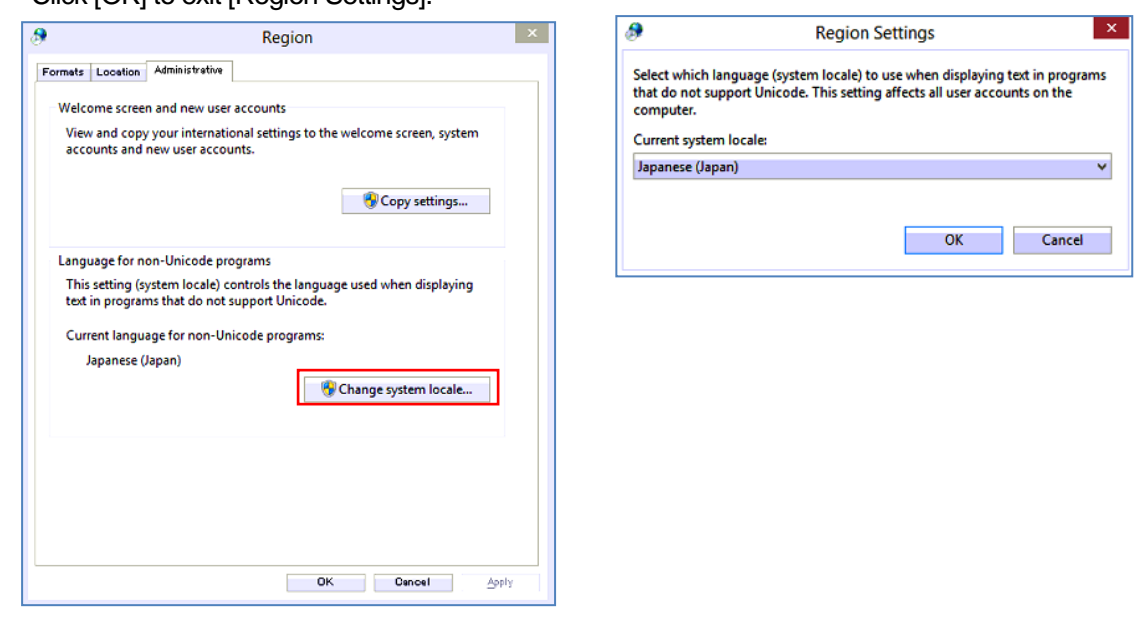

- Click [OK] to exit [Region].
- Reboot PC to reflect your language settings.